## European Aero-Medical Repository

## User Training for Aero-Medical Examiners

Version 1

# Table of Contents

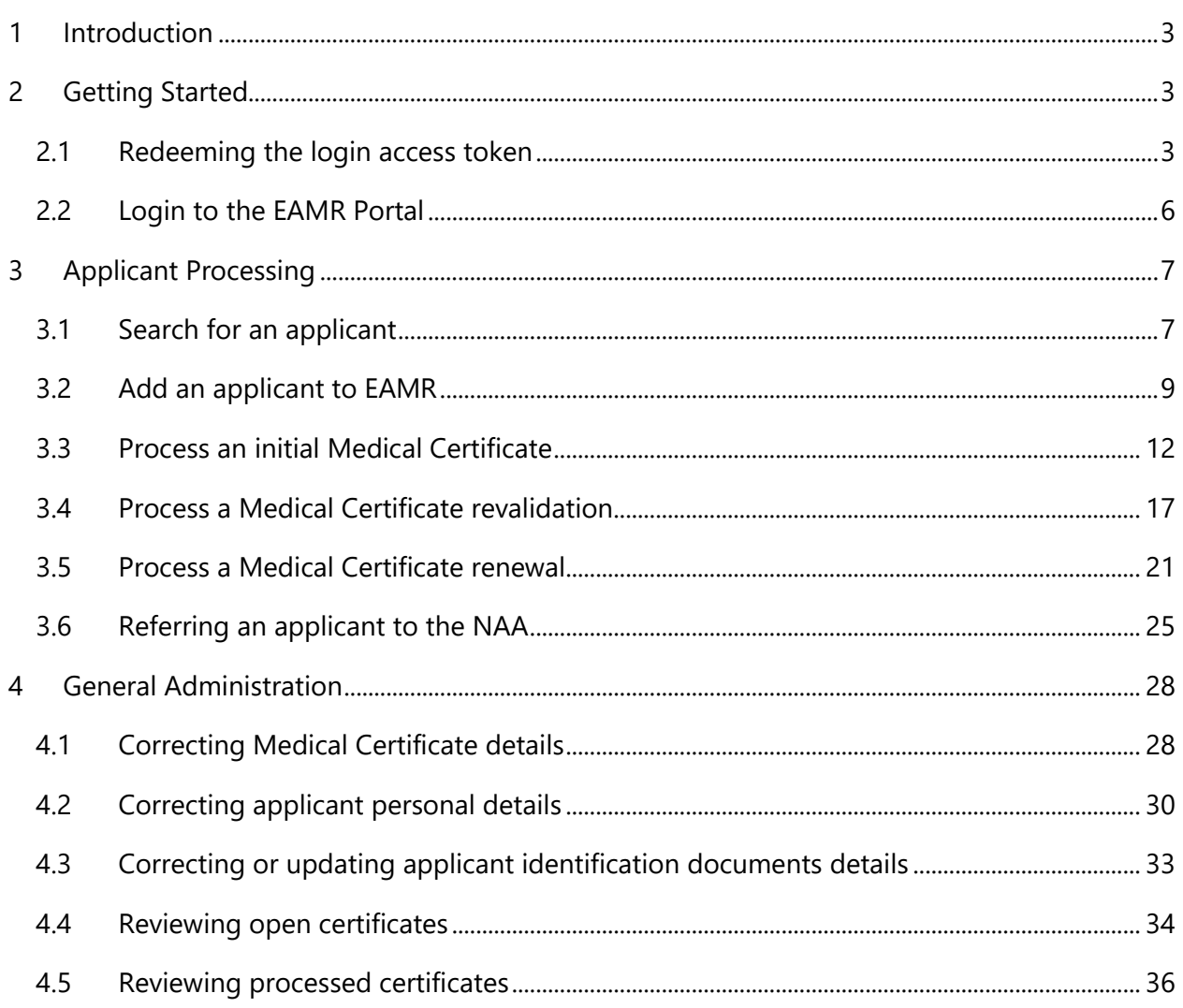

## <span id="page-2-0"></span>1 Introduction

The European Aero-Medical Repository (EAMR) aims to facilitate the sharing of information regarding the medical certification of pilots (class 1 applicants) among Member States (medical assessors of the licensing authority, aeromedical examiners and aeromedical centers), while respecting patient confidentiality and ensuring protection of personal data.

The purpose of this document is to serve as training material for aero-medical examiners looking to use the EAMR service.

## <span id="page-2-1"></span>2 Getting Started

#### <span id="page-2-2"></span>2.1 Redeeming the login access token

Step 1. As an AME you will receive an email invitation to the EAMR portal. Please follow the link in the email body.

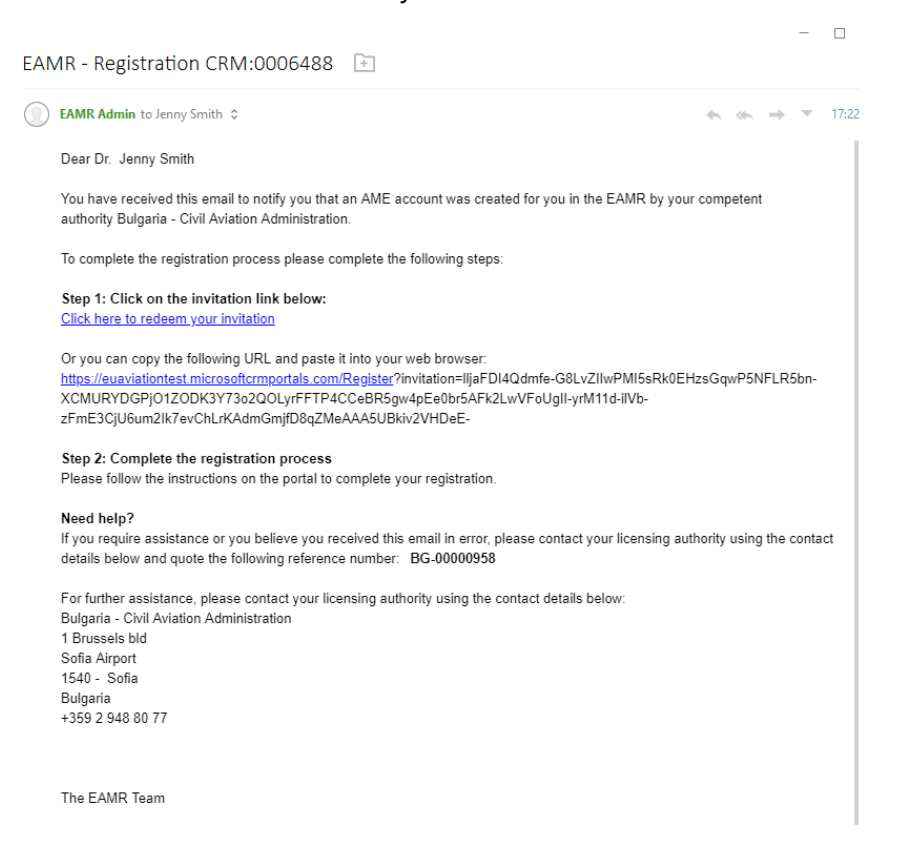

**Step 2.** Press the Register button in the EAMR portal.

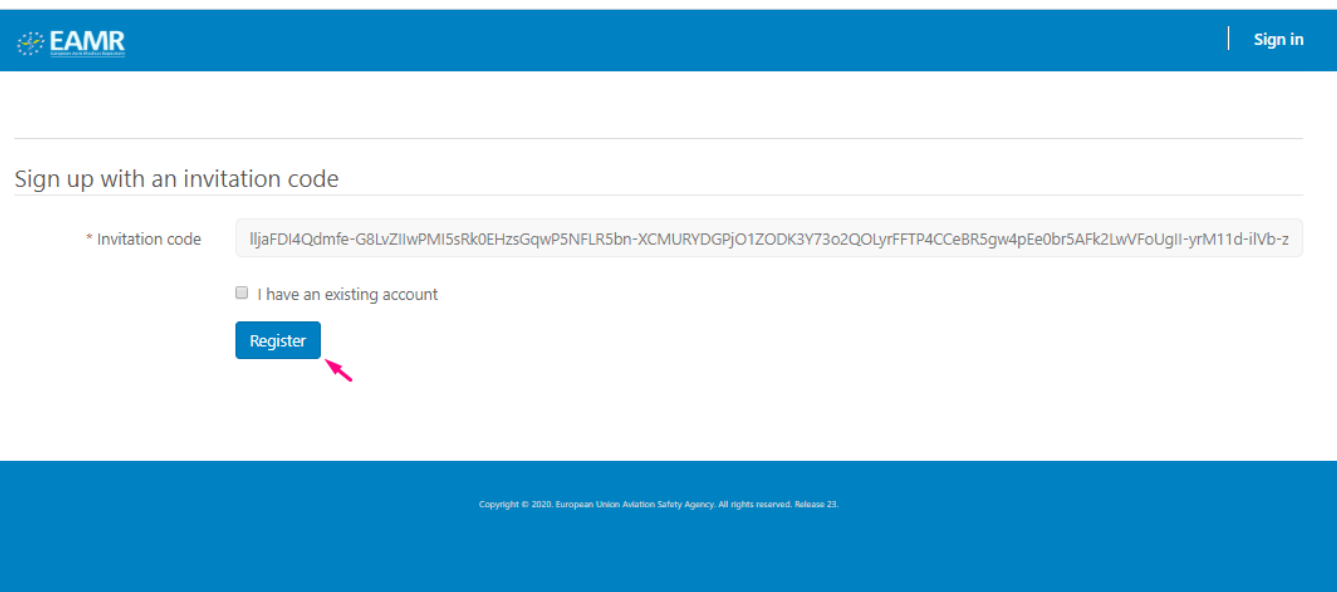

Step 3. Type a new password to access the EAMR portal and press the Register button.

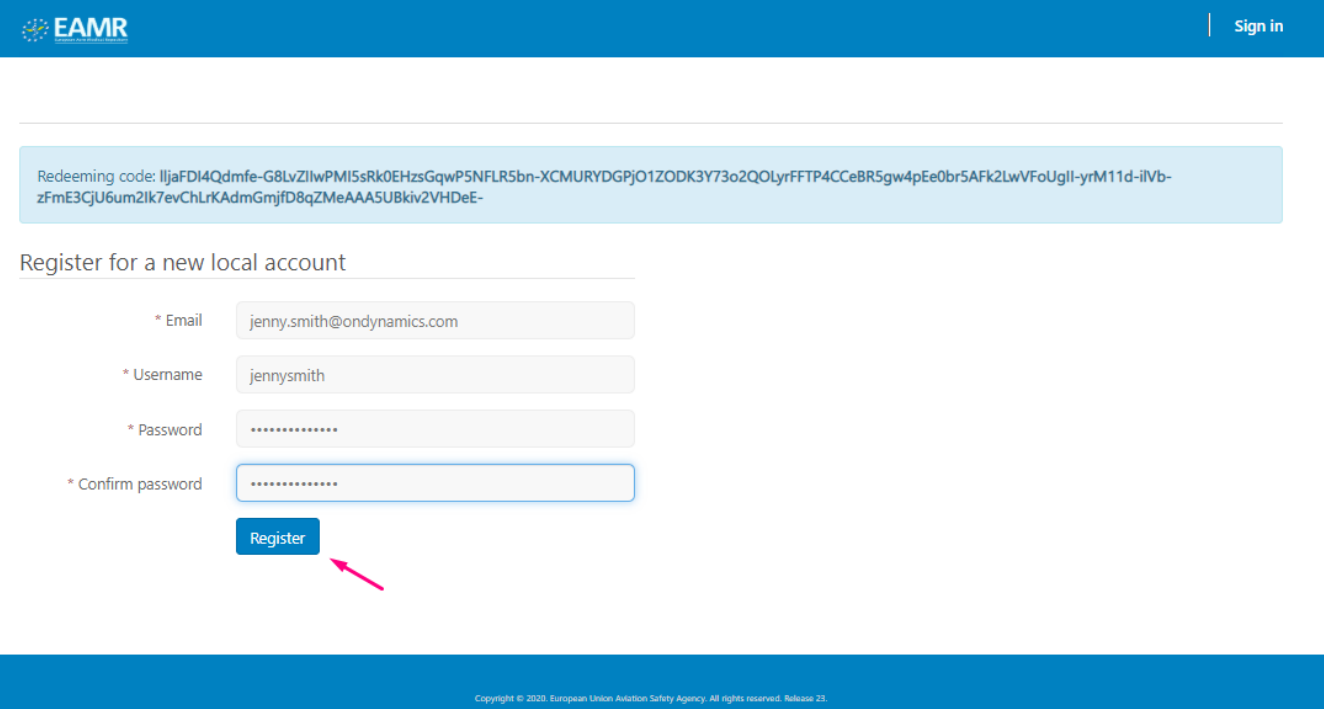

#### Step 4. Review your NAA and personal details.

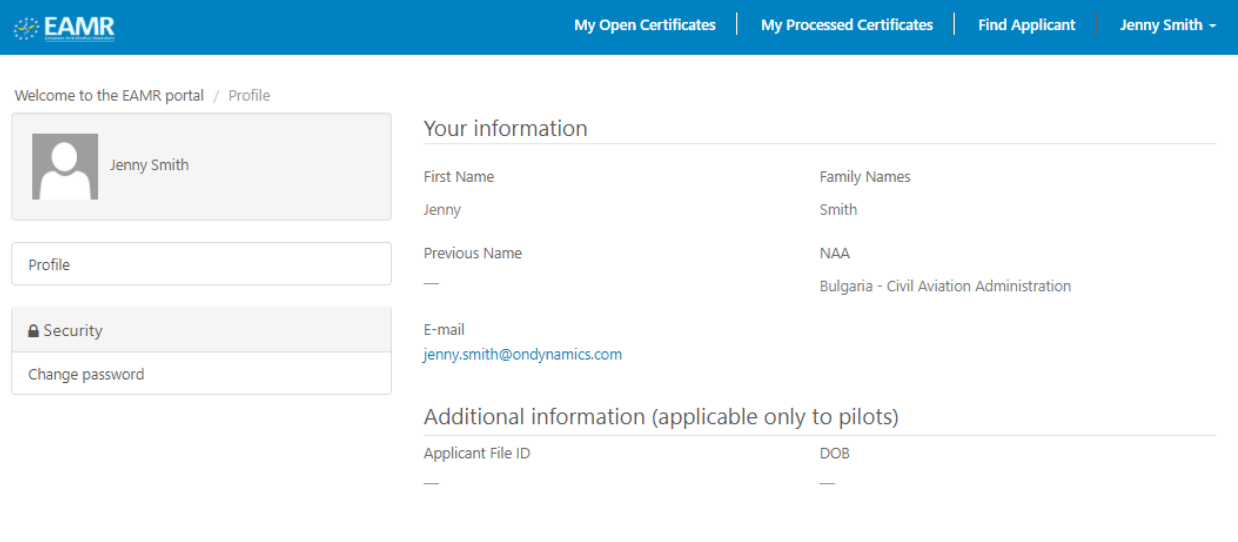

## <span id="page-5-0"></span>2.2 Login to the EAMR Portal

Step 1. Navigate to the EMAR portal using the [https://euaviation.powerappsportals.com,](https://euaviation.powerappsportals.com/) and select 'Sign-In'.

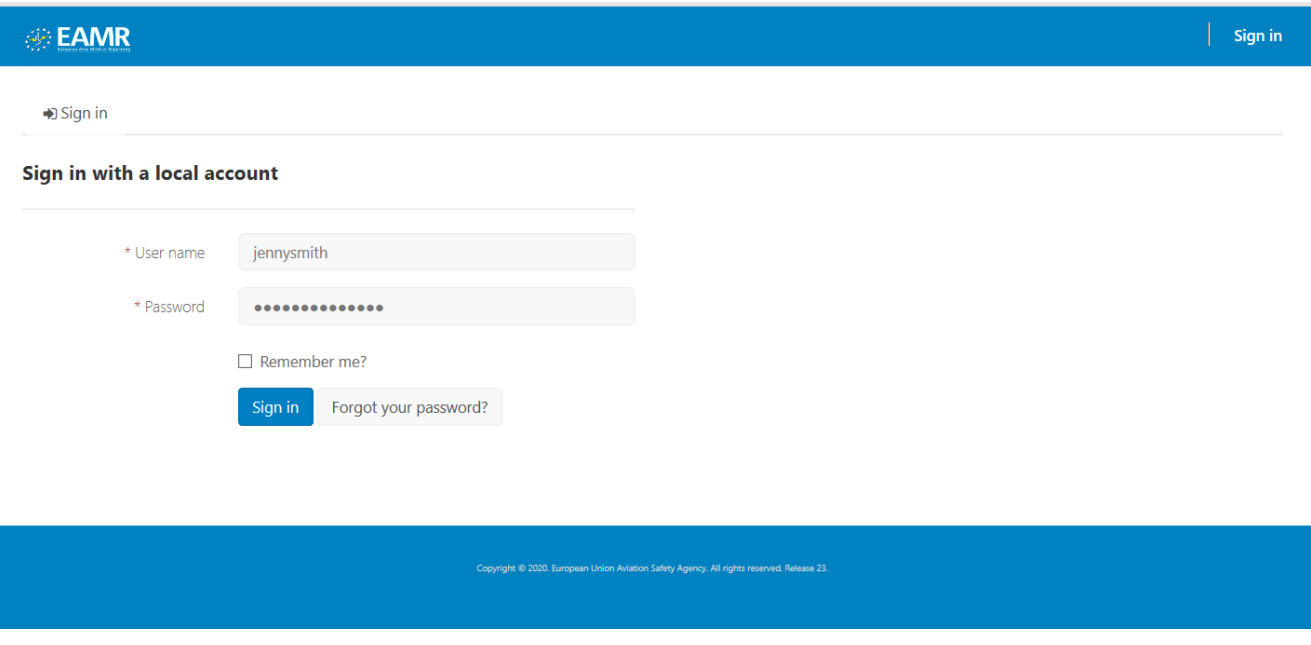

Step 2. You will then be taken to the EAMR Portal home page.

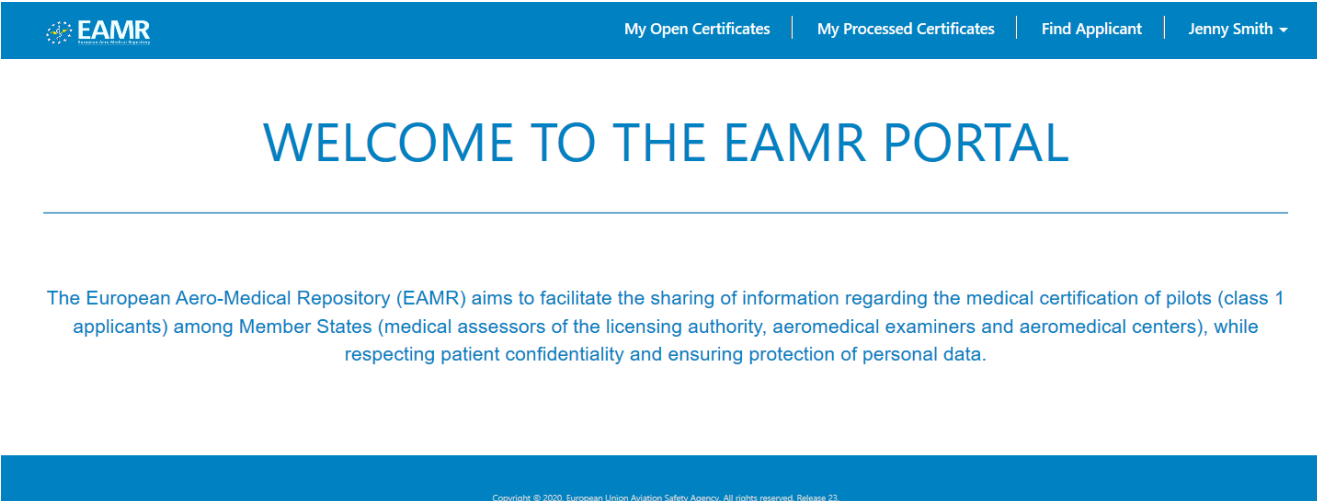

# <span id="page-6-0"></span>3 Applicant Processing

## <span id="page-6-1"></span>3.1 Search for an applicant

Step 1. Click on the Find Applicant menu. The "Search for an Applicant" page is displayed

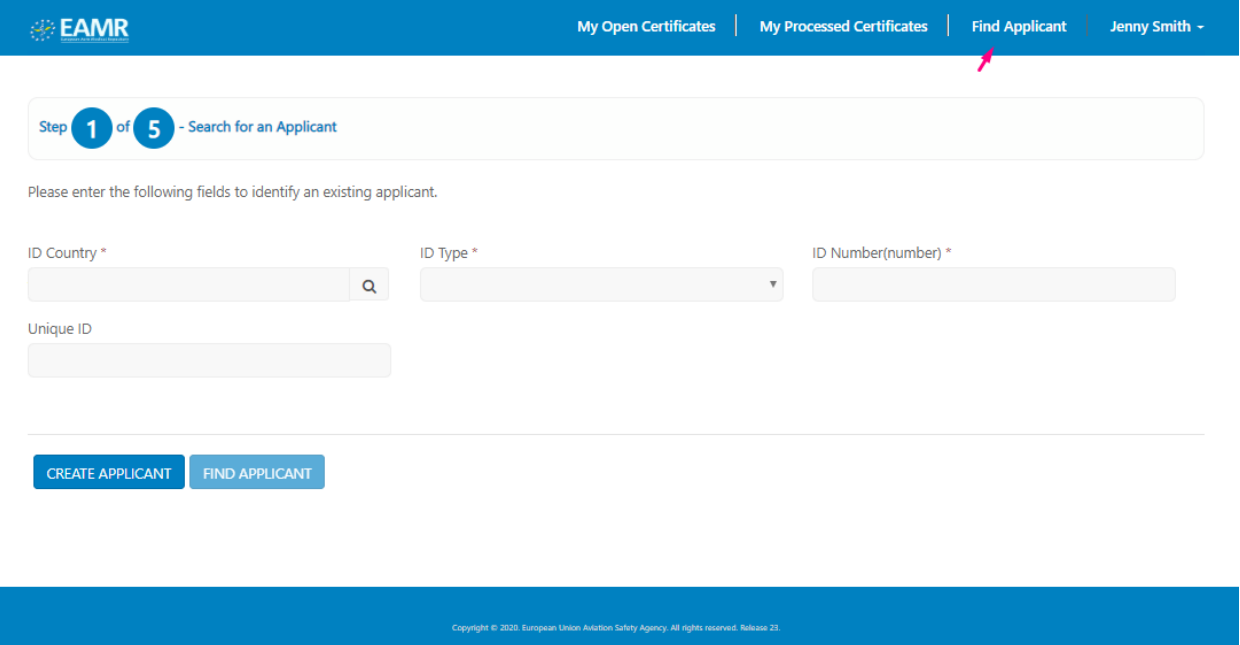

Step 2. Enter the Applicants EAMR ID, or enter the applicant's ID details, and press the Find Applicant button.

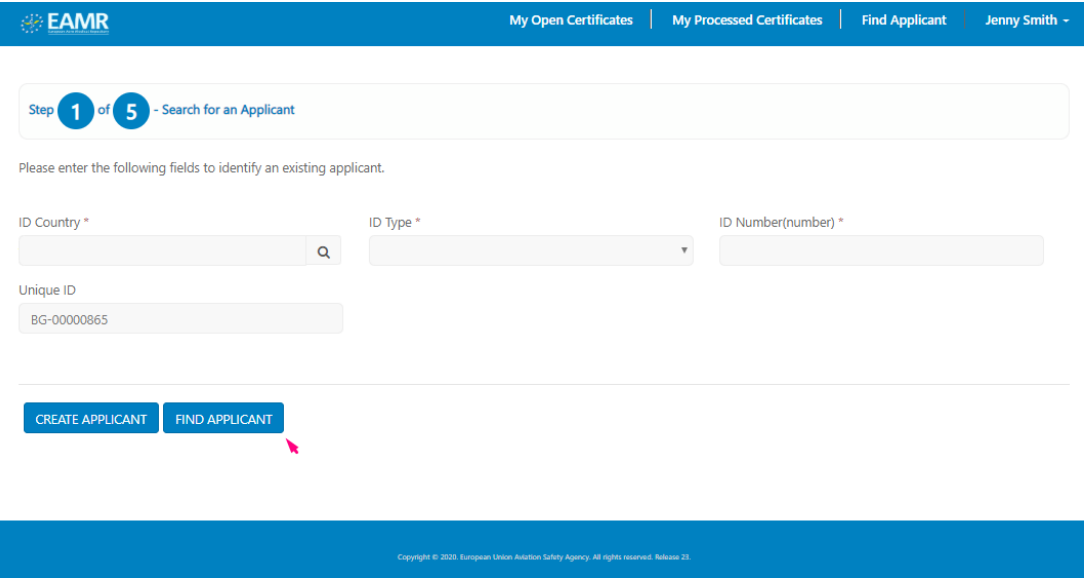

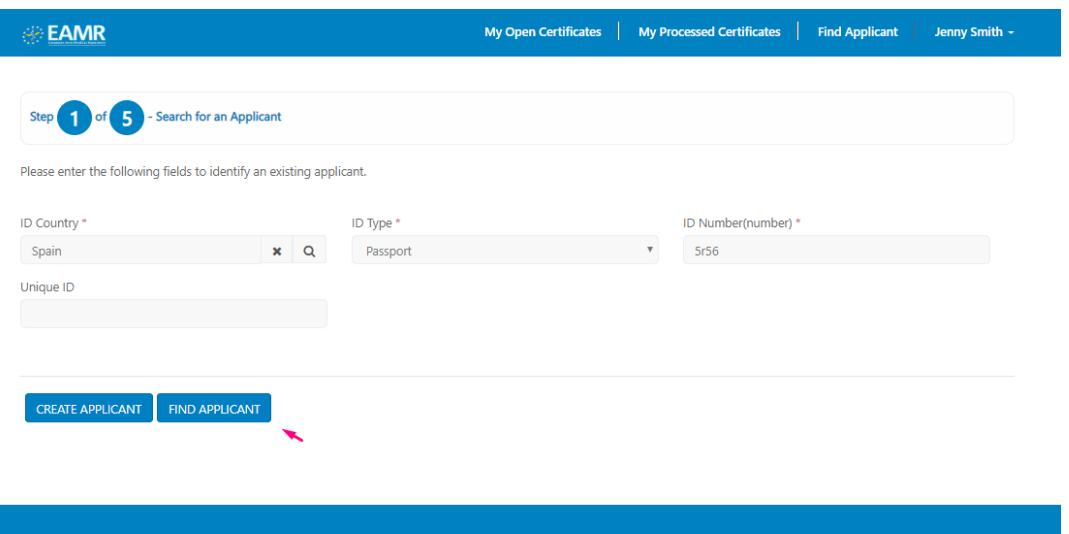

#### Step 3. The applicant's record is displayed.

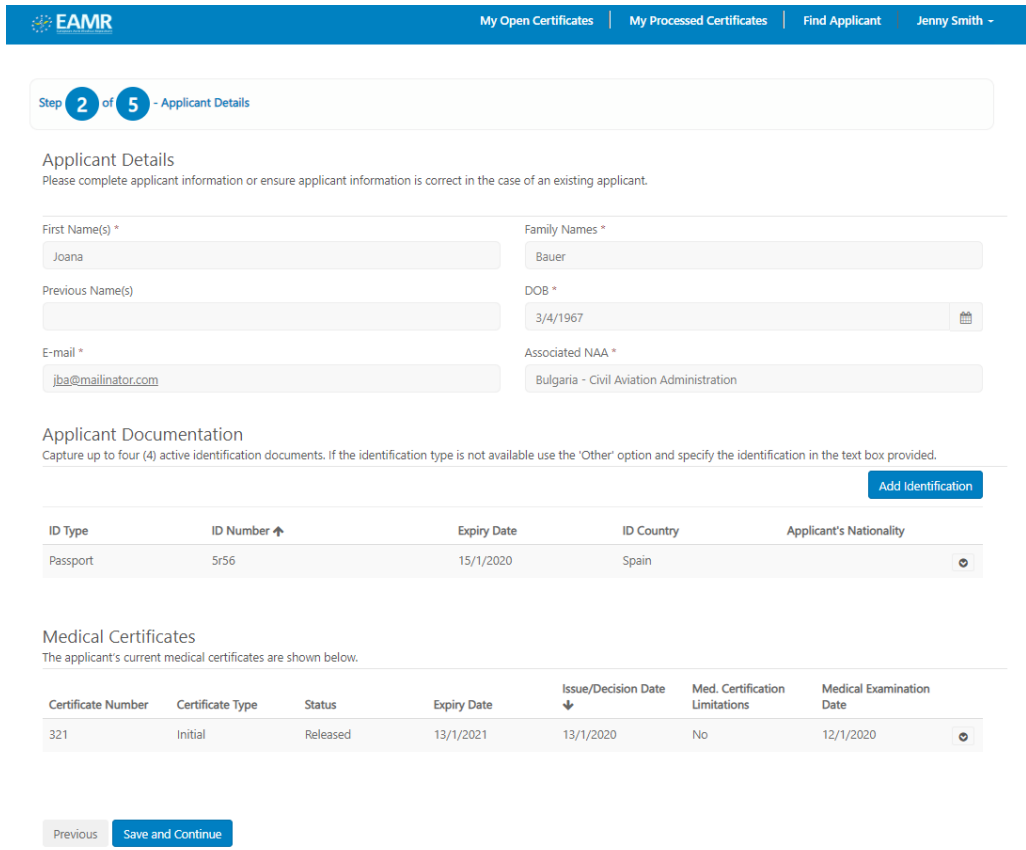

## <span id="page-8-0"></span>3.2 Add an applicant to EAMR

Step 1. If the applicant does not exist in system, please click on the Create Applicant button.

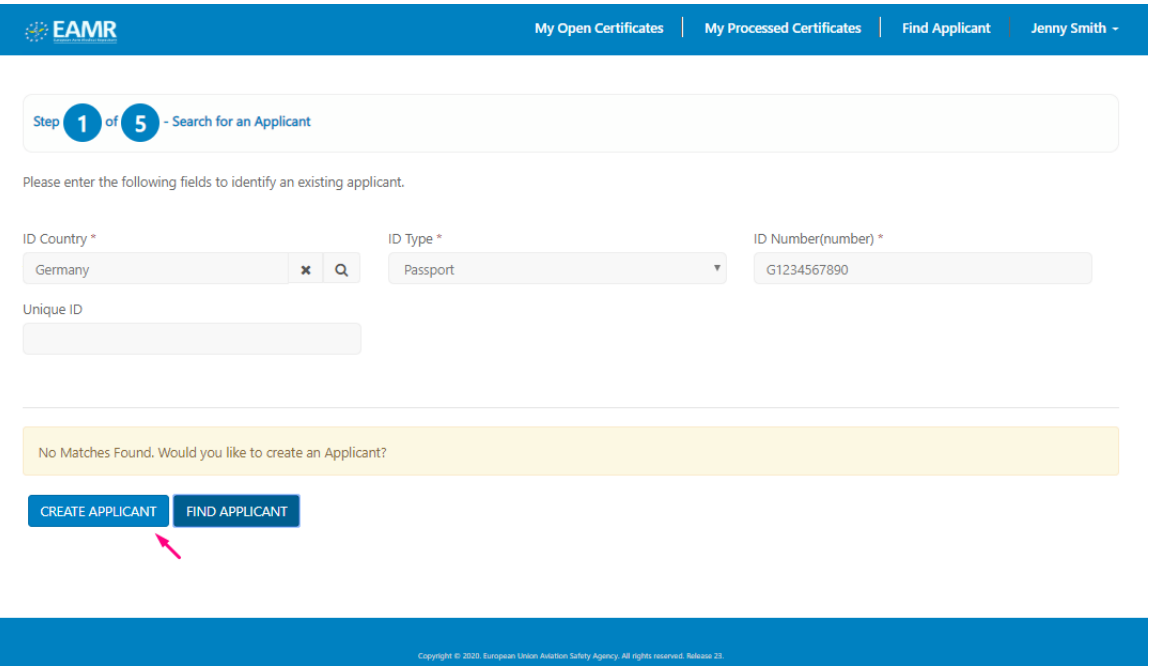

Step 2. Enter the applicant's personal details, including the associated NAA, and press Save and Continue.

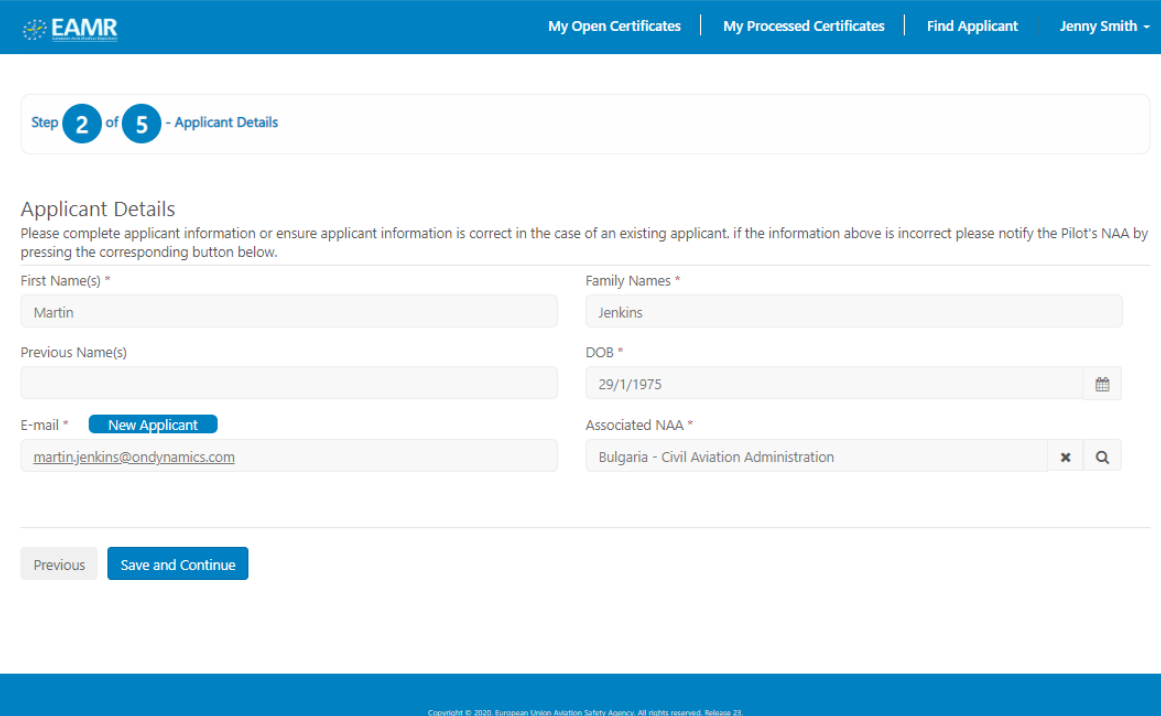

Step 3. The Applicant Details screen is displayed, press the Add Identification to add the applicant's ID document details.

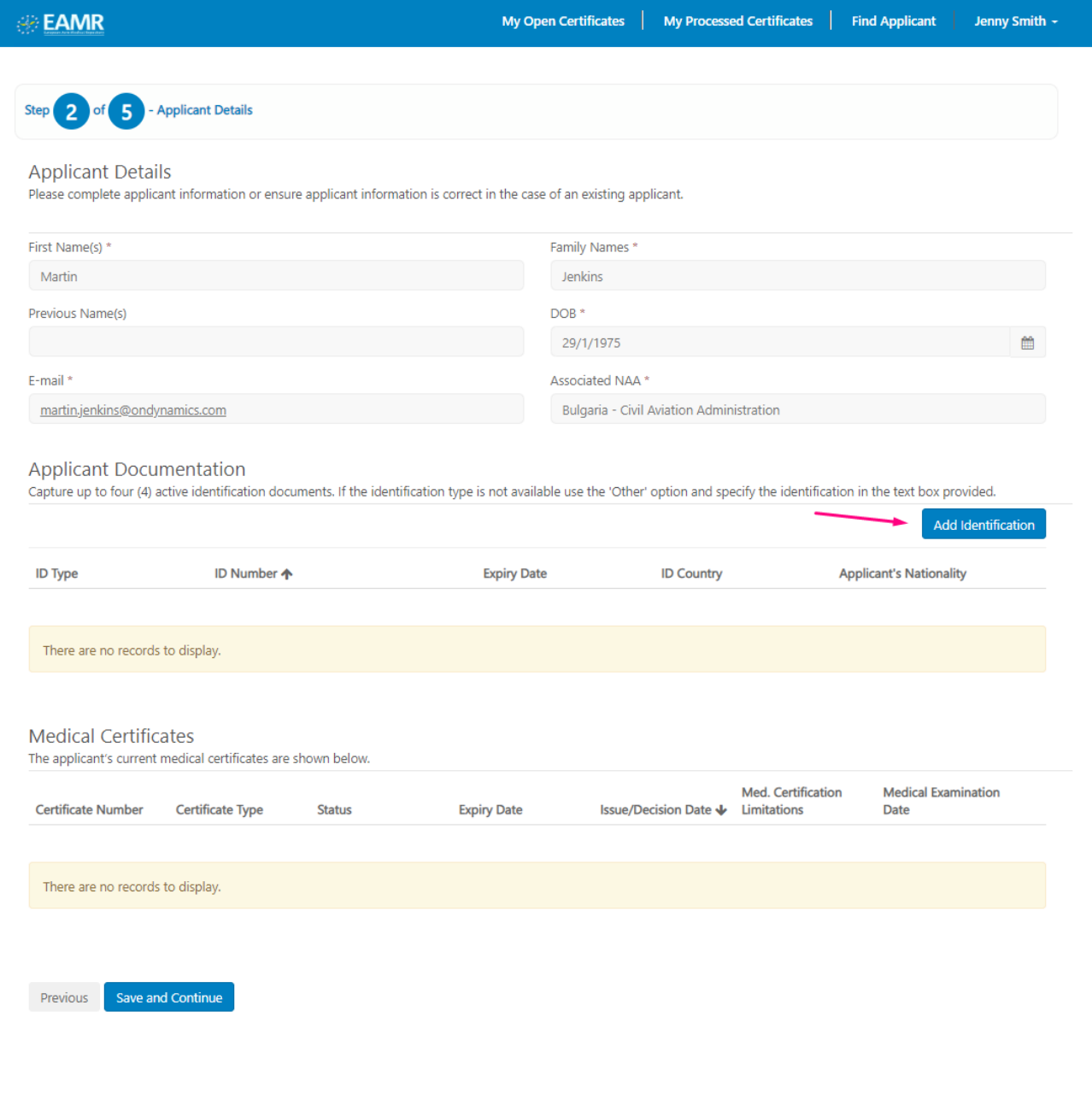

**EAMR** My Open Certificates My Processed Certificates | Find Applicant Jer **Add Identification**  $\mathbf x$ Type  $*$  $P$  2 of Passport  $\bar{\rm v}$ pplicant D Number\* ease complete GER001234567890 Issued By\* st Name(s) \* Germany  $x \alpha$ Martin **Expiry Date** evious Name(s) 29/2/2020 鱛 mail \* ш martin.jenkins@ Save pplicant D provided pture up to fou ld I<mark>denti</mark> **J** Type lity

Step 4. Enter the applicants ID details, and press the Save button.

Step 5. The applicant record is now in EAMR. The applicant will received an automated email inviting them to access their record.

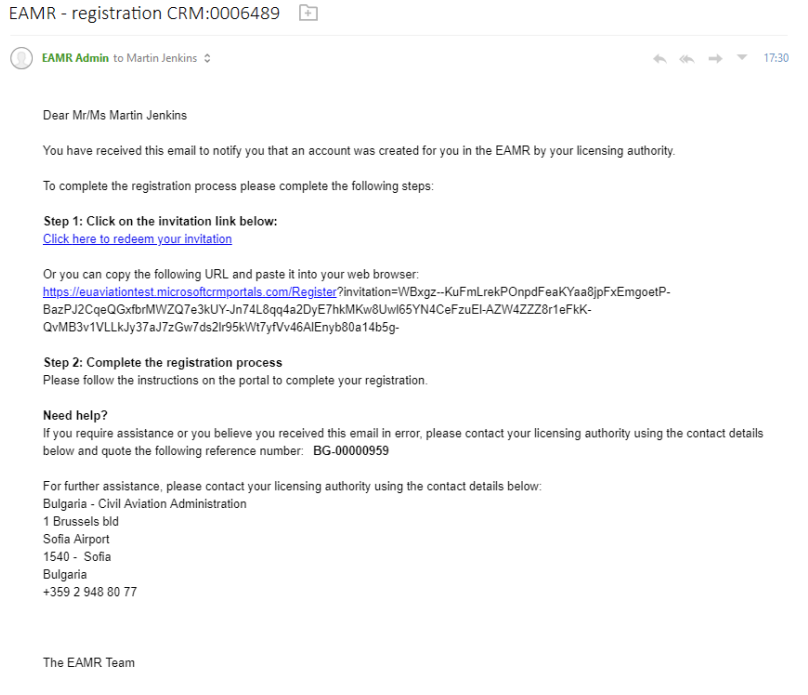

### <span id="page-11-0"></span>3.3 Process an initial Medical Certificate

Step 1. Find the relevant applicant record, and press the Save and Continue button to process an Initial Certificate.

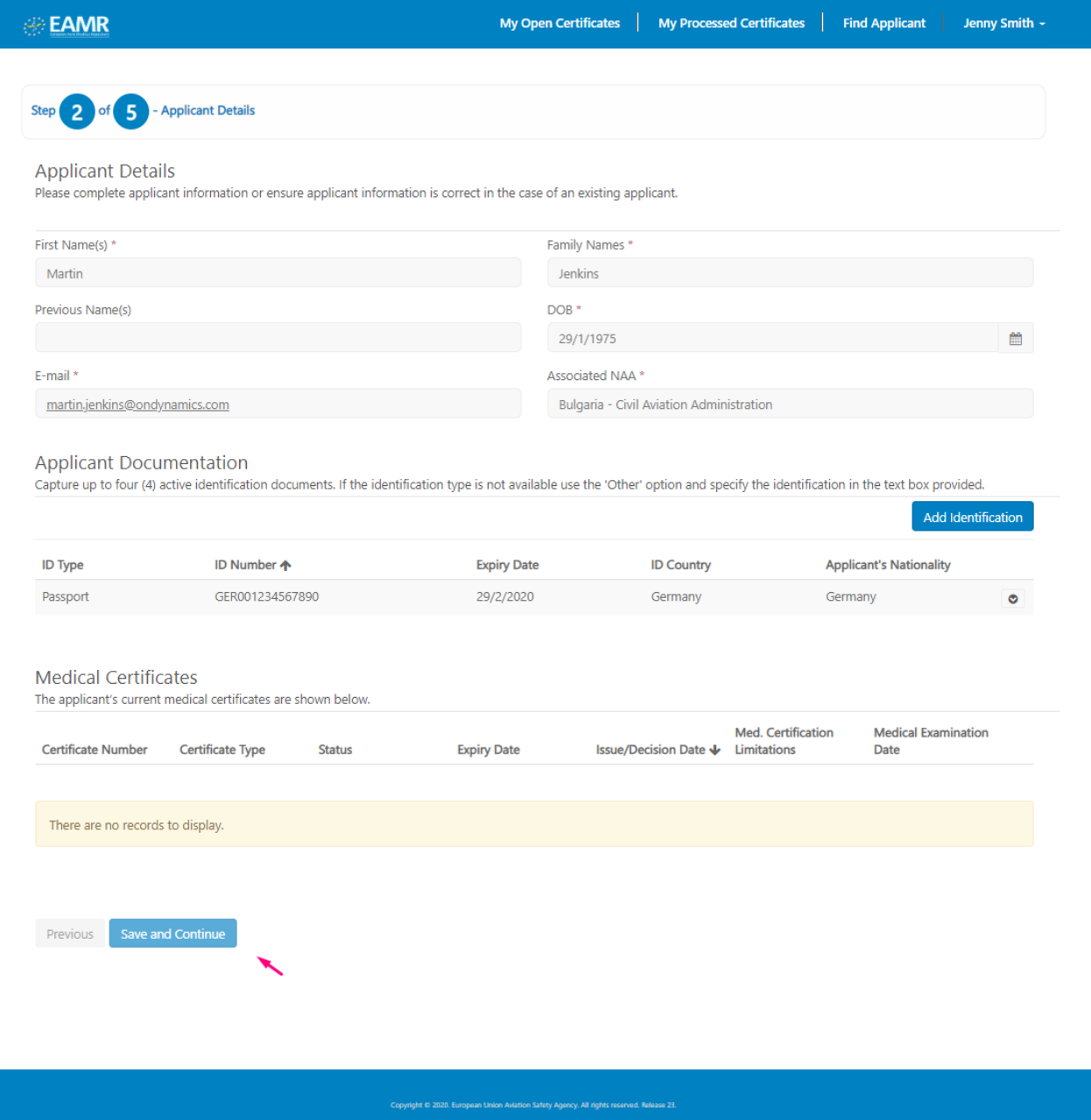

Step 2. Enter the certificate details, and Initial as the certificate type.

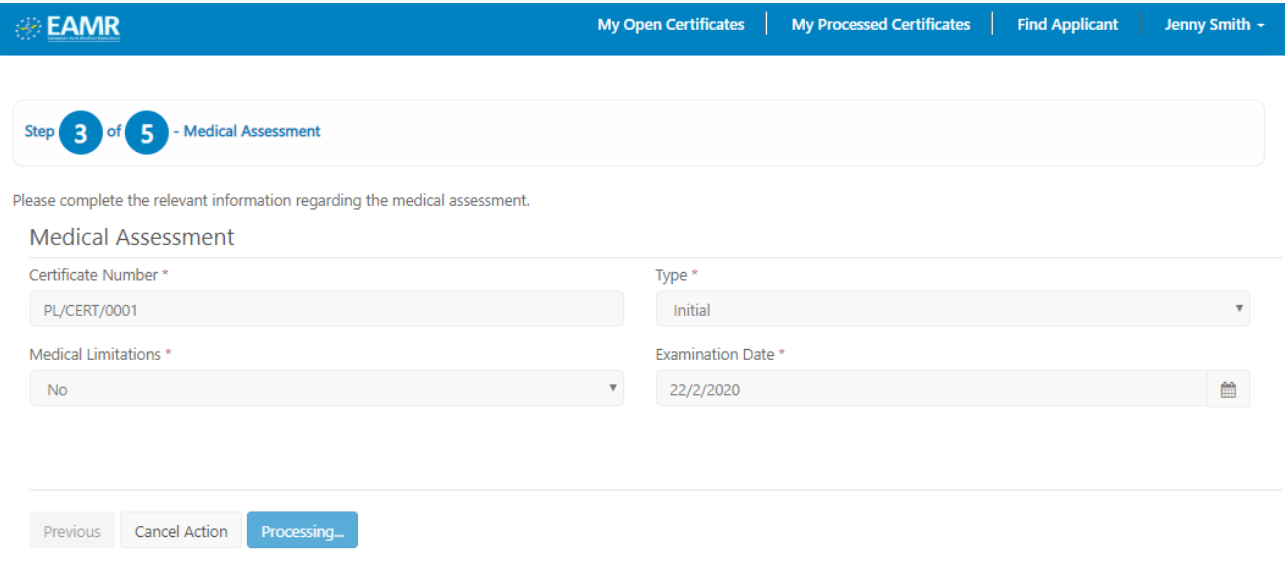

Please select Initial as the type. *Note:* only the Head of AeMC will have the option of creating an Initial medical certificate.

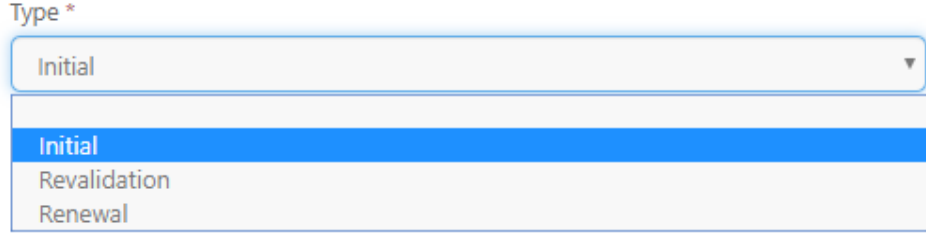

Please indicate whether there are any medical limitations to the certificate.

Medical Limitations \*

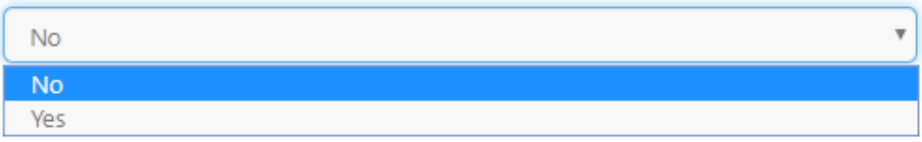

#### Step 3. Press save and continue.

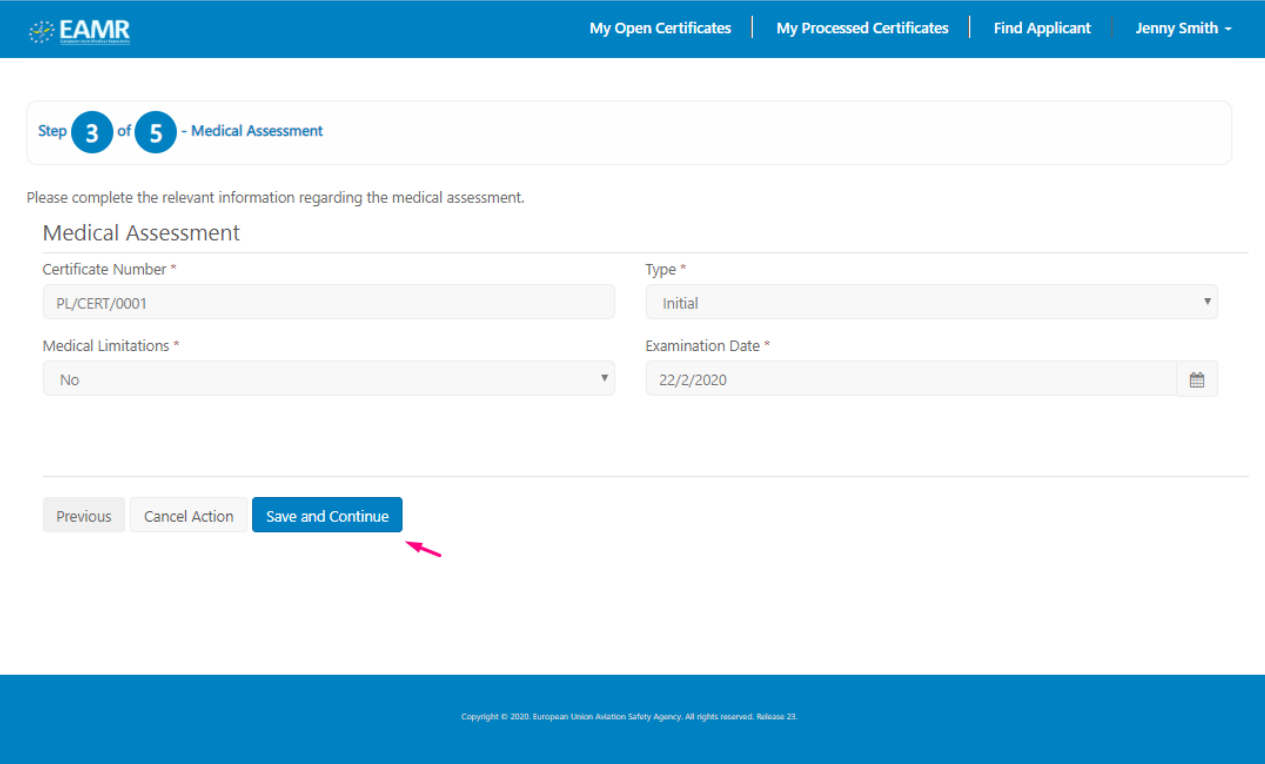

#### Step 4. The Medical Assessment Confirmation screen is displayed.

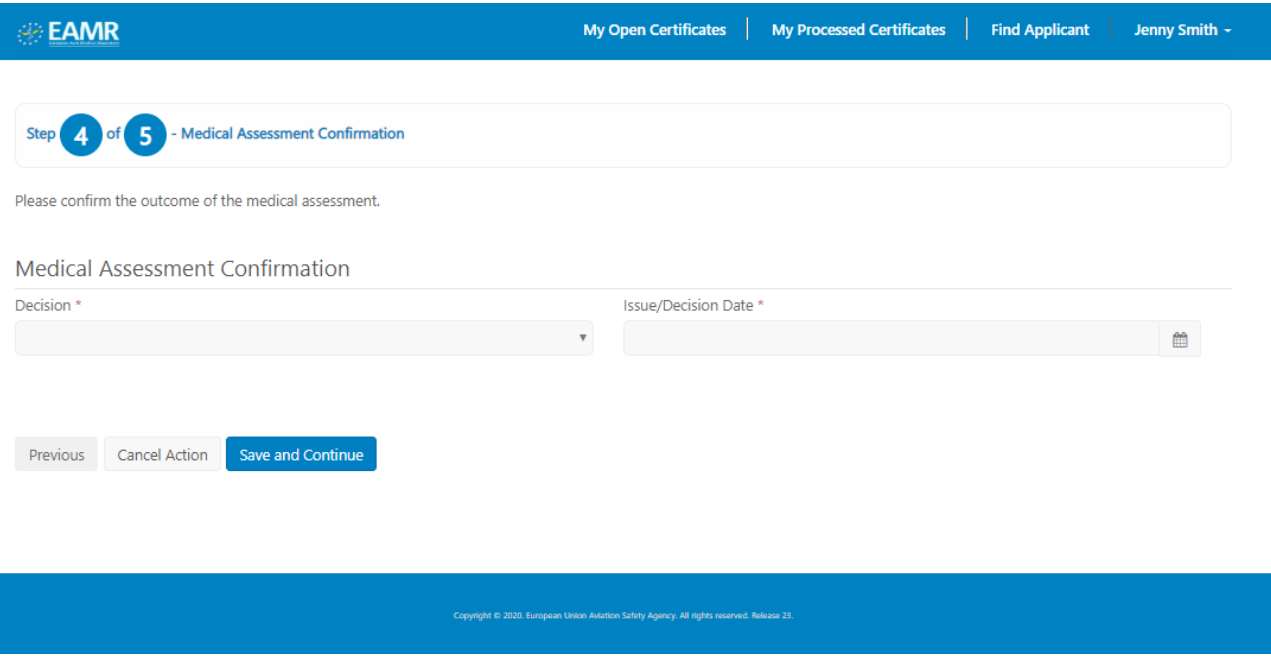

Step 5. Select your decision from one of the options below. Please select "Fit" if the applicant is fit to Fly, "Unfit" if the applicant is not fit to fly, and "Referred" if you would like to refer the application to the NAA for review.

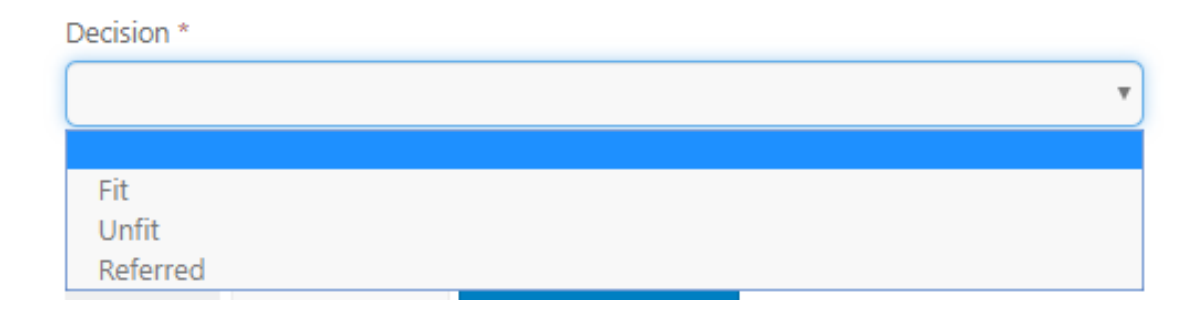

#### Step 6. Complete the assessment details, and press Save and Continue.

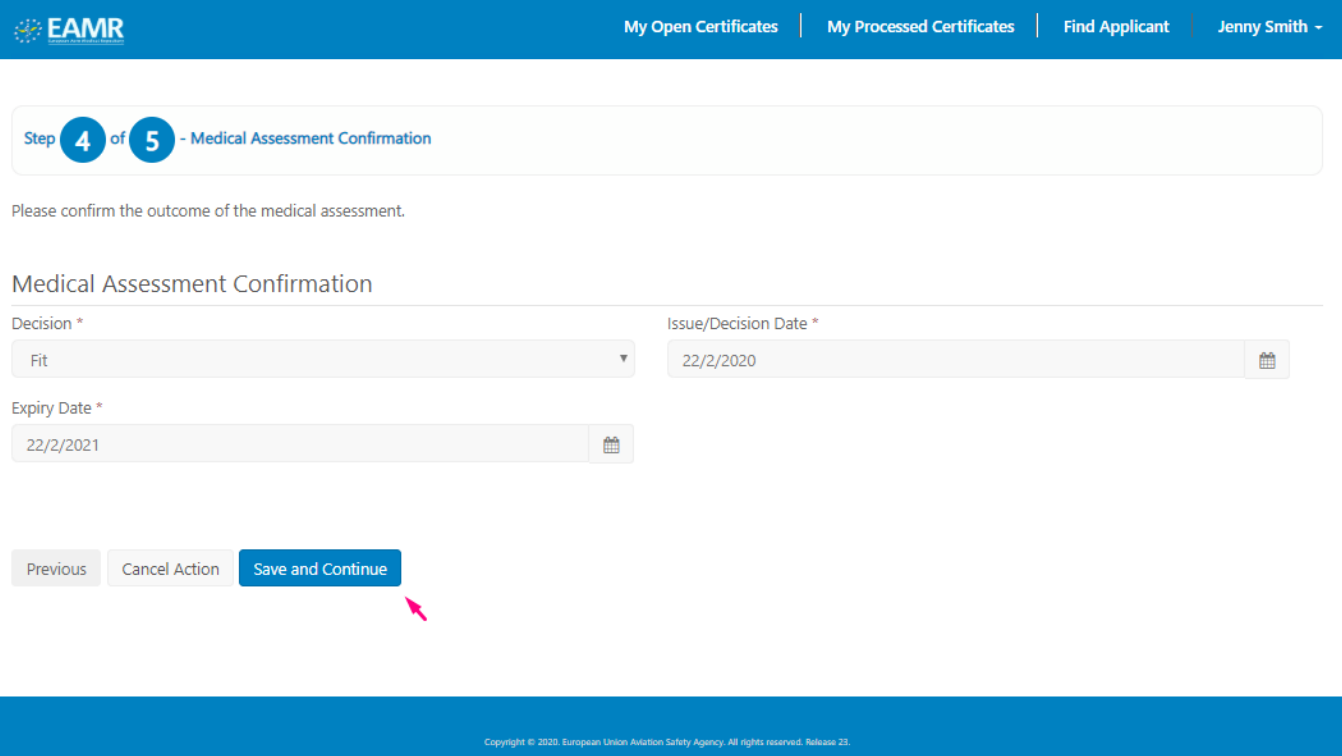

Step 7. The confirmation page is displayed. Please review the application details, and press the Finish button to submit the application.

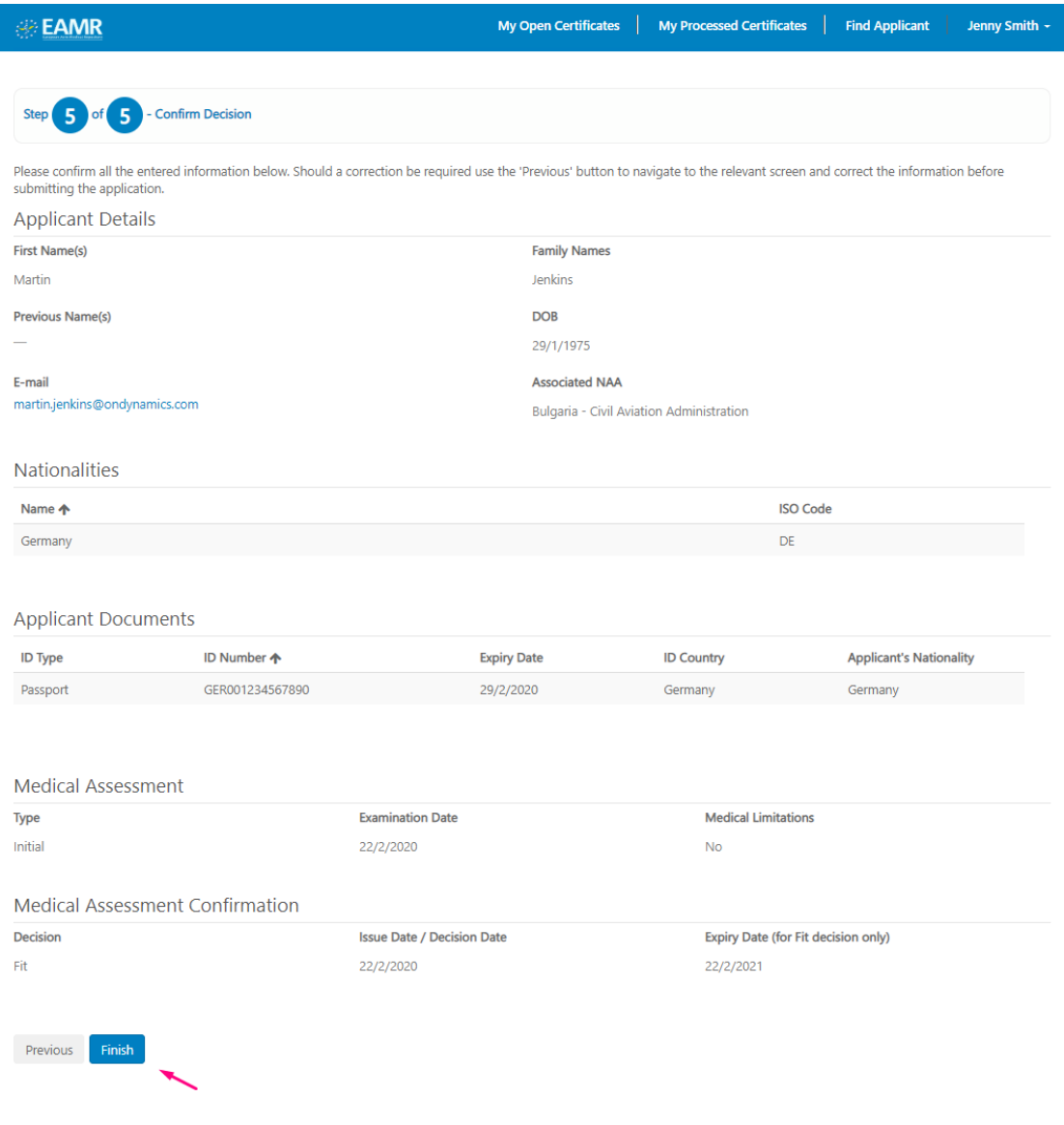

Copyright @ 2020. European Union Aviation Safety Agency. All rights re

#### Step 8. Confirm the submission.

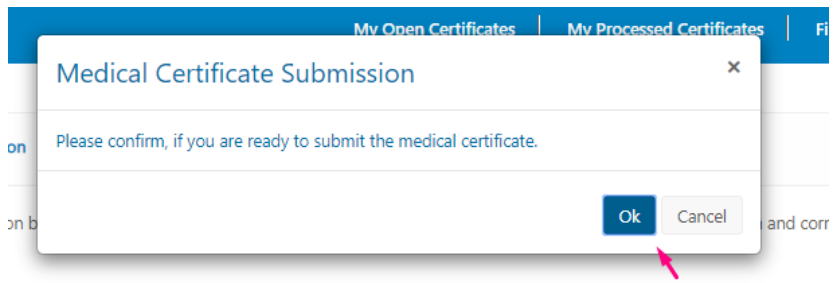

Step 9. The application is submitted, and it will appear in your Processed Medical Certificates list.

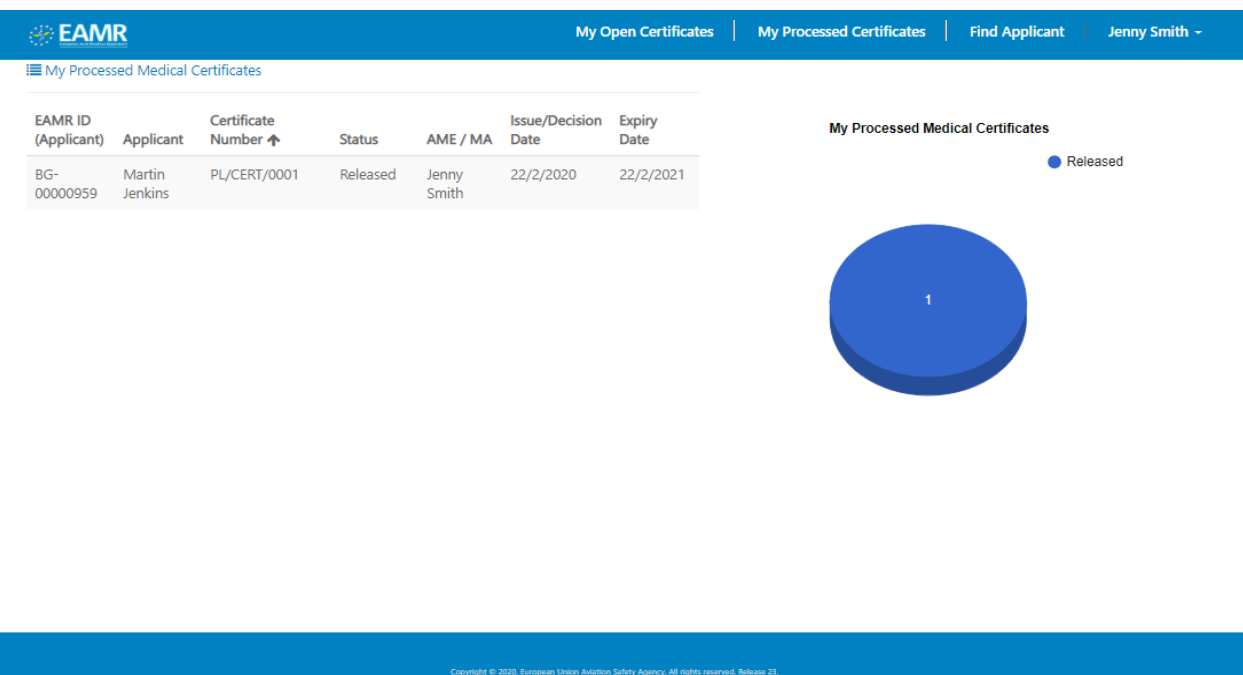

### <span id="page-16-0"></span>3.4 Process a Medical Certificate revalidation

Step 1. Open an applicant record from the processed certificates list, or find the applicant using the "Find Applicant" screen.

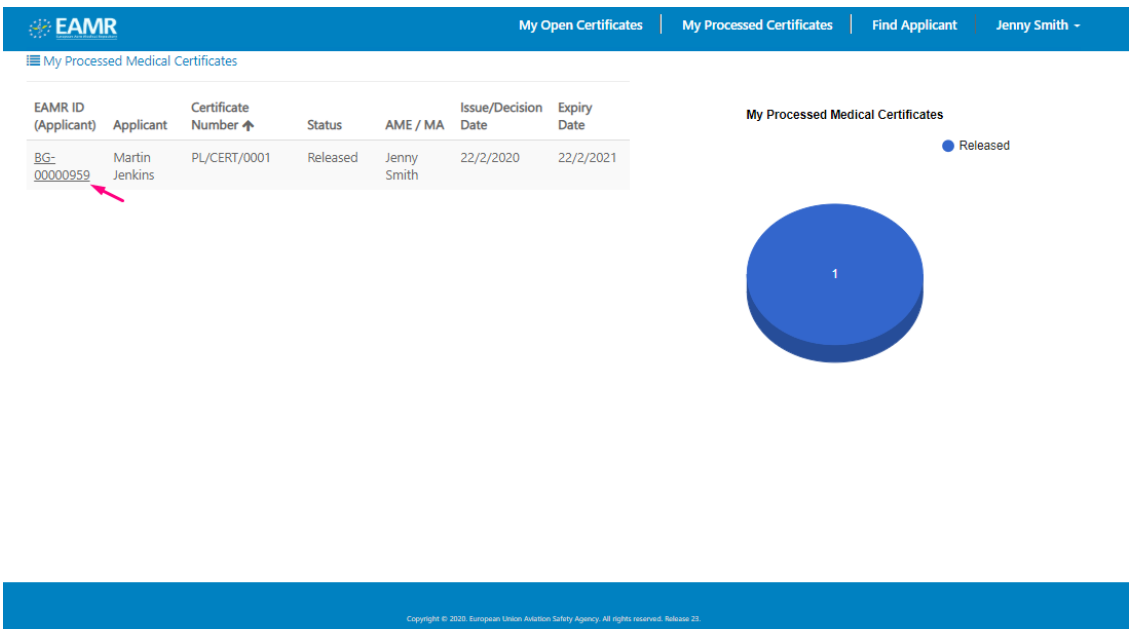

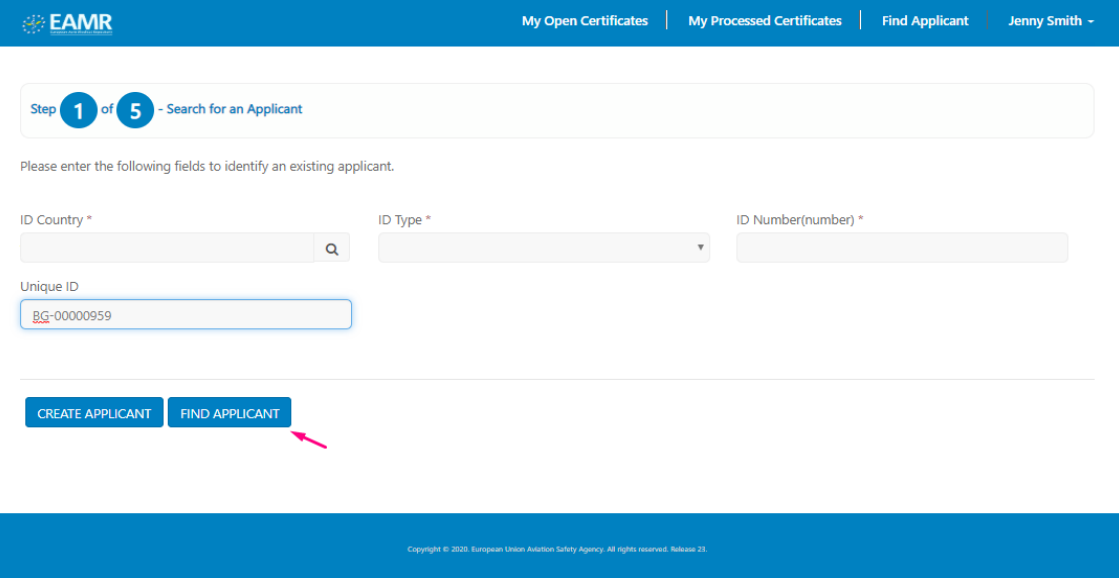

Step 2. The applicant details are displayed. Press the Save and Continue button.

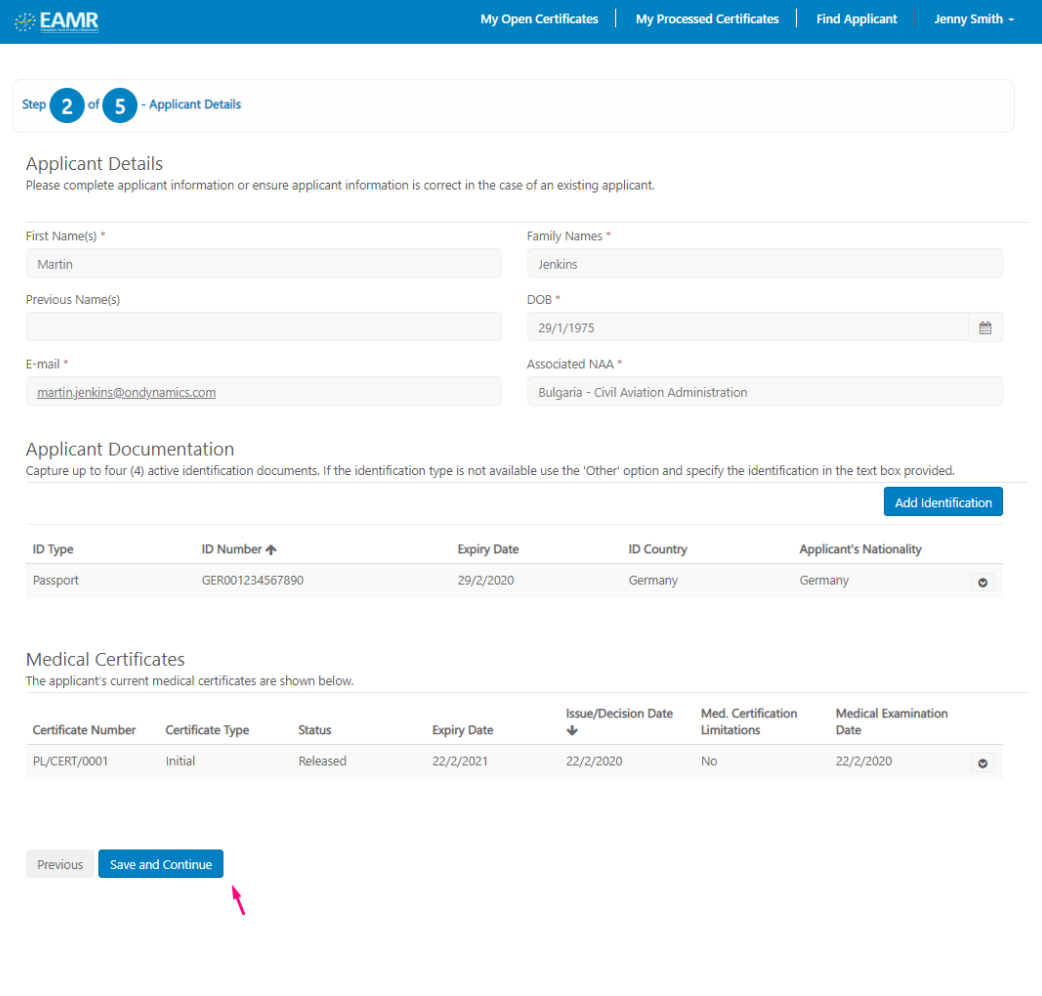

Step 3. Select "Revalidation" as the type, and populated the examination date, and press the Save and Continue button.

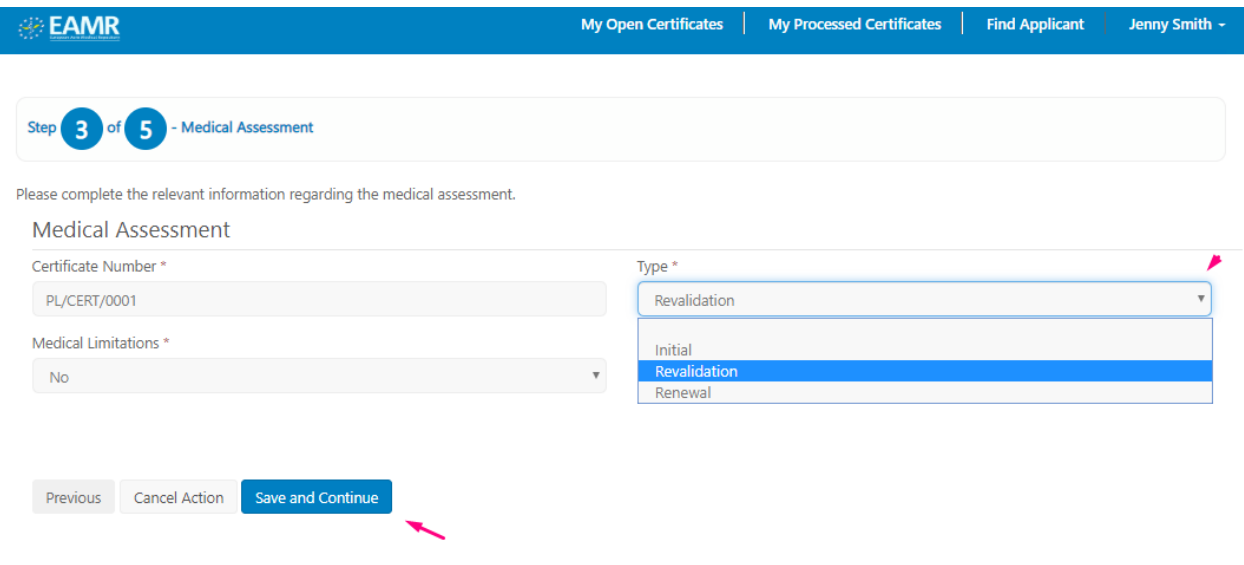

Step 4. Populate the Medical assessment details, and press the Save and Continue button.

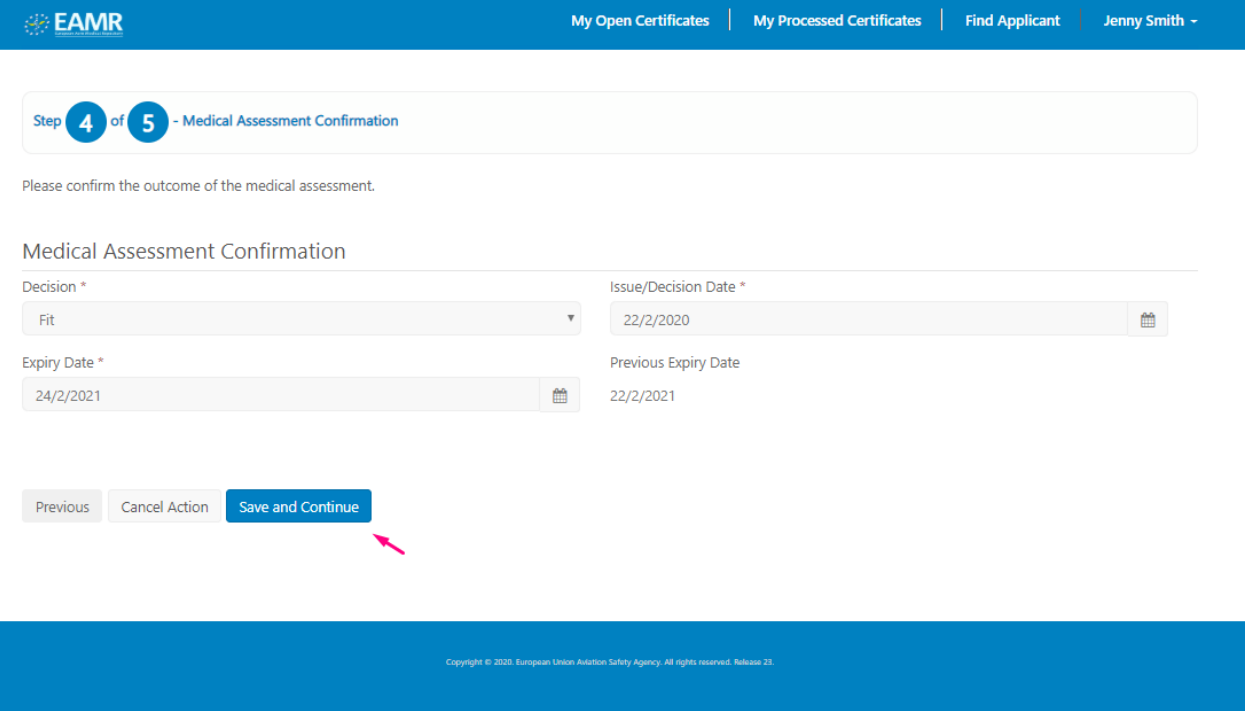

Step 5. Review the application details, and press the Finish button to submit the application.

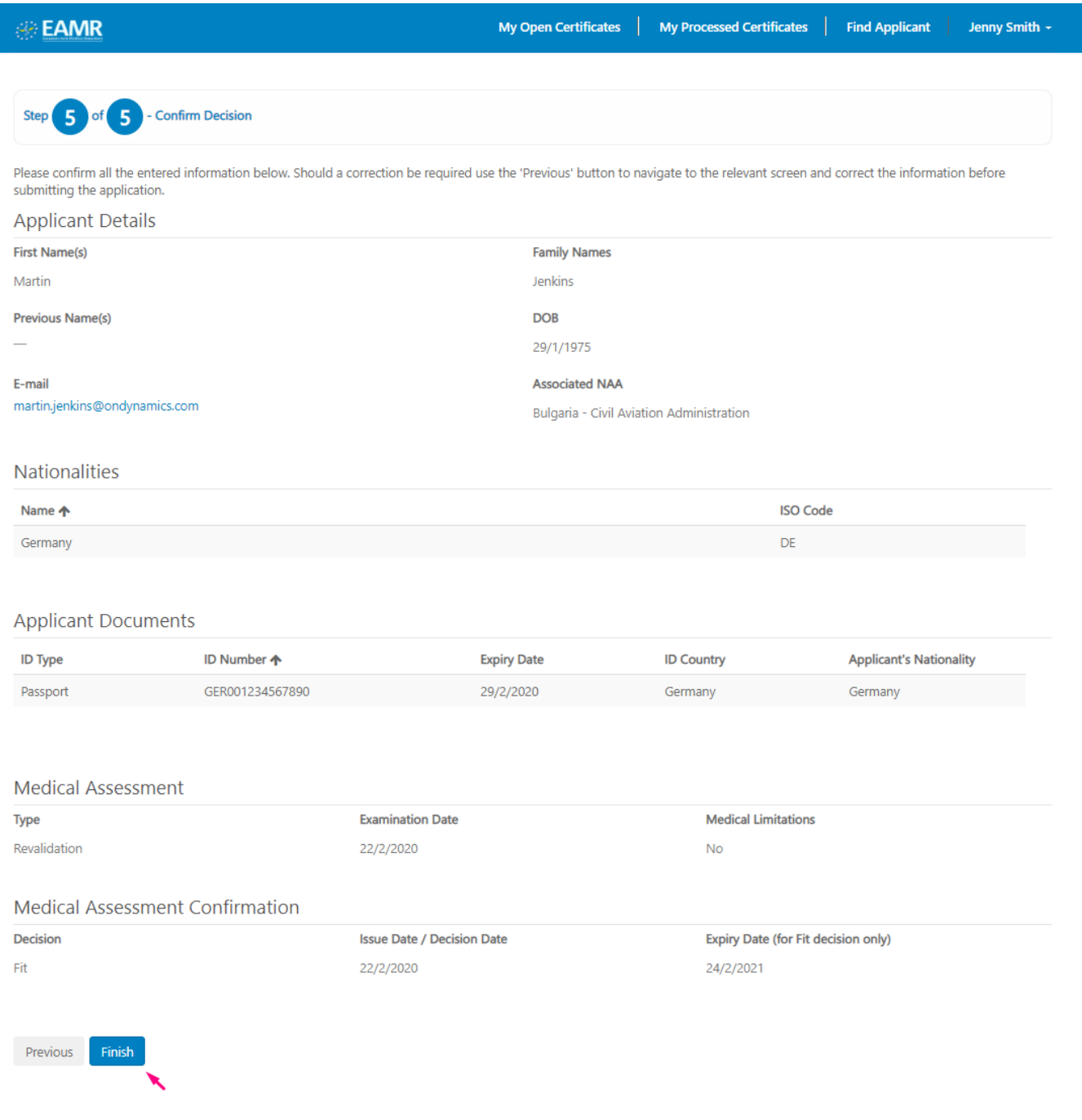

### <span id="page-20-0"></span>3.5 Process a Medical Certificate renewal

Step 1. Find the relevant applicant record.

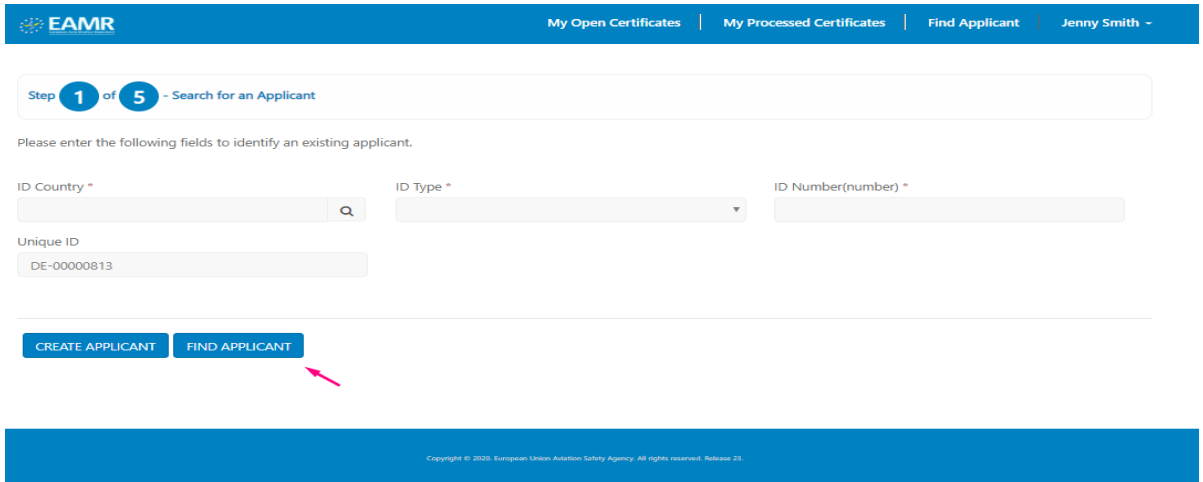

Step 2. Press Save and Continue.

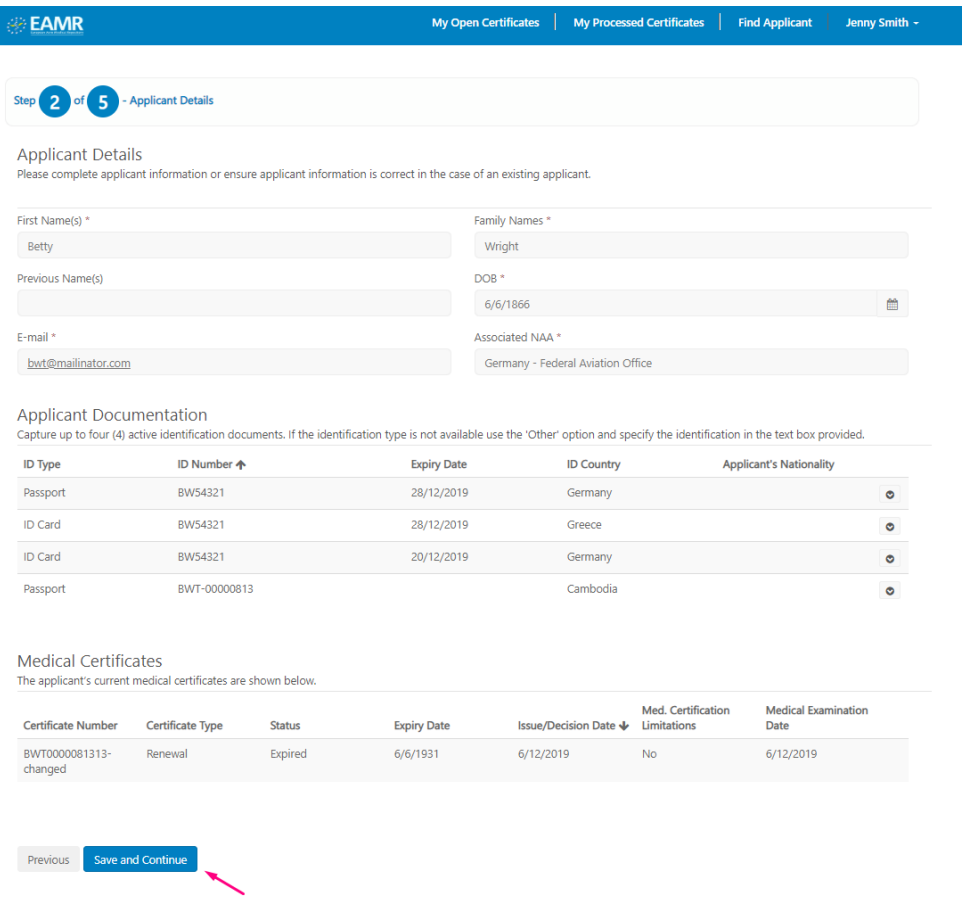

Step 3. Select "Renewal" as the type, and populated the examination date, and press the Save and Continue button.

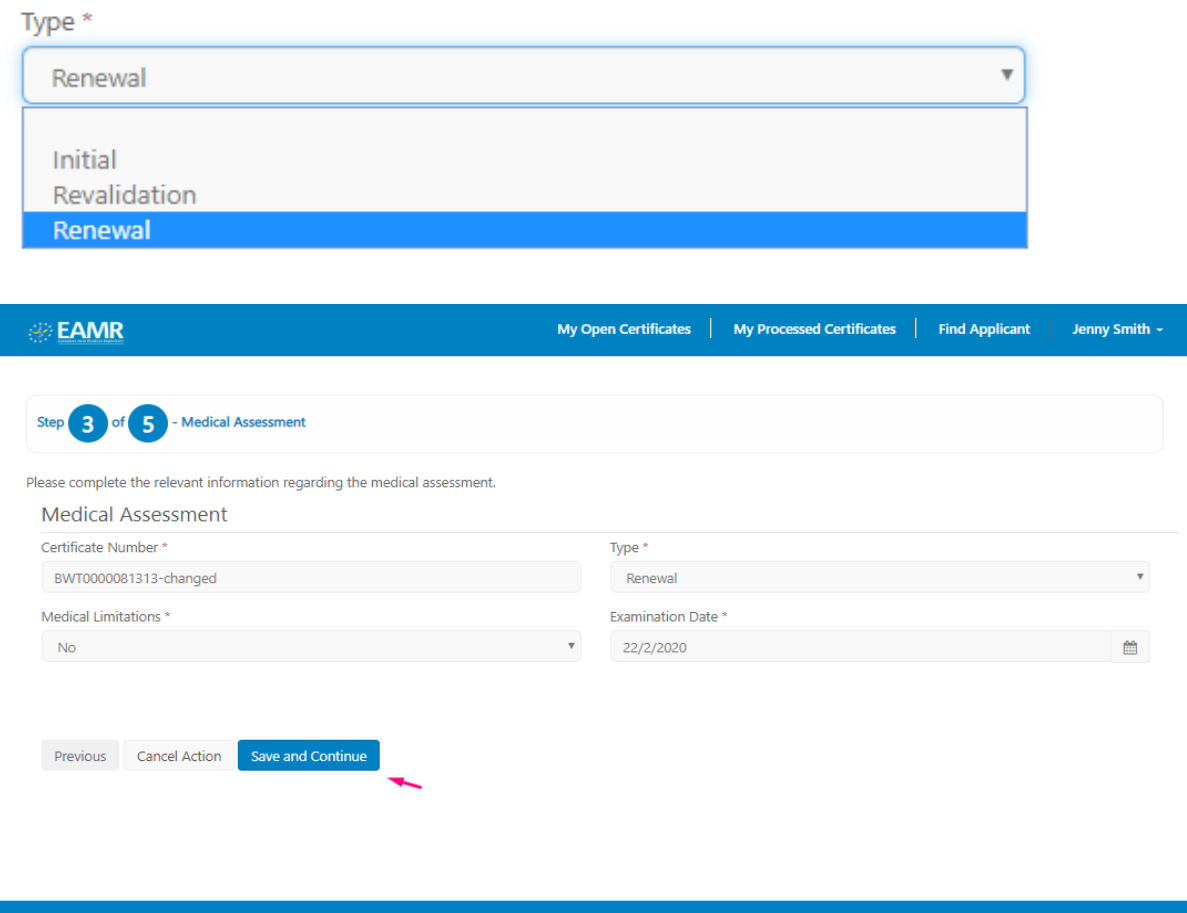

Step 4. Populate the medical assessment details and decision, and press Save and Continue.

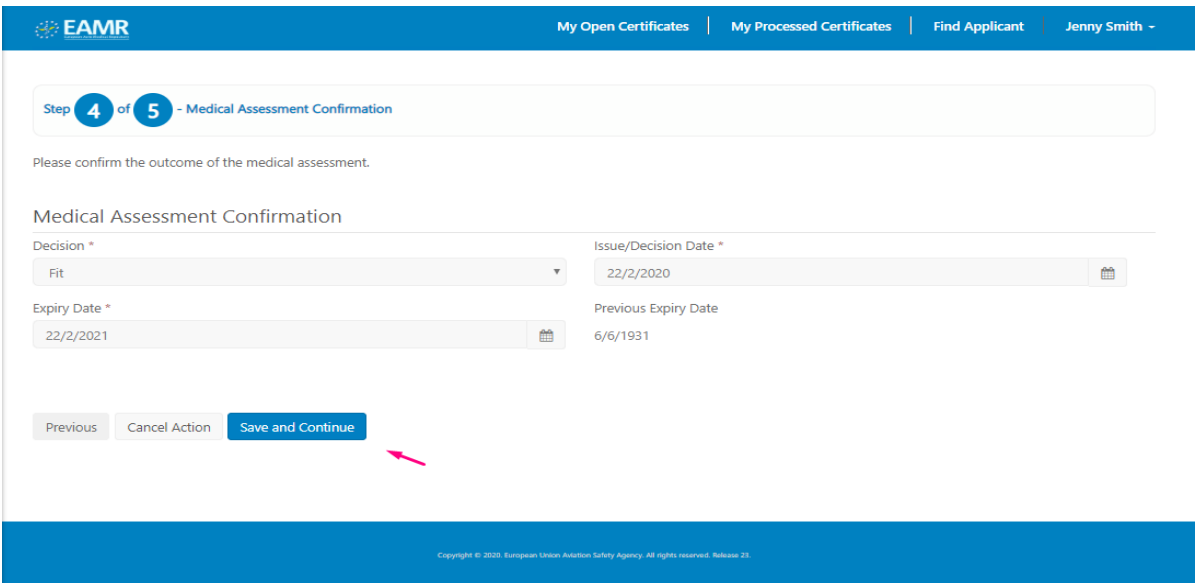

Step 5. Review the application details, and press the Finish button to submit the record.

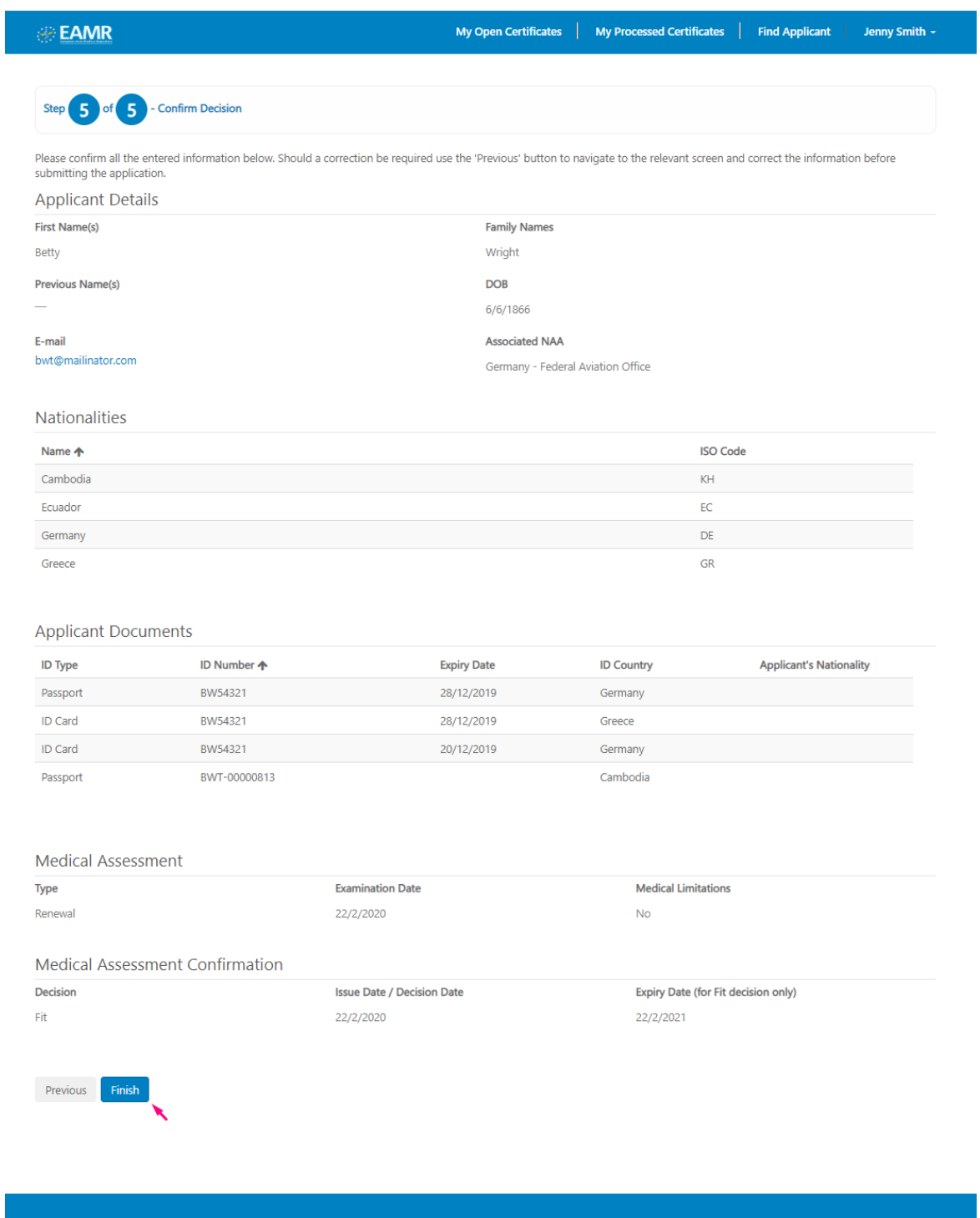

Step 6. The submitted record appears in the processed certificates list.

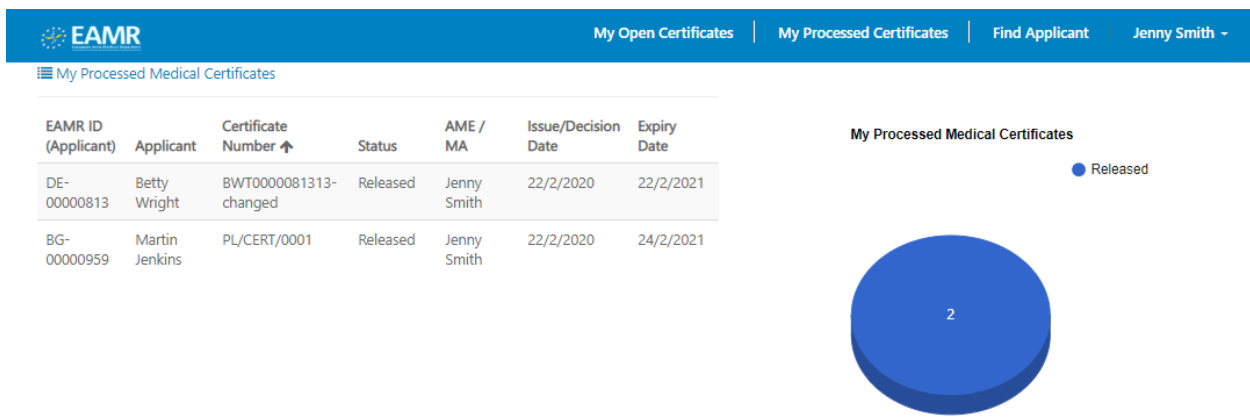

## <span id="page-24-0"></span>3.6 Referring an applicant to the NAA

Step 1. From the applicant's screen, press the Save and Continue button.

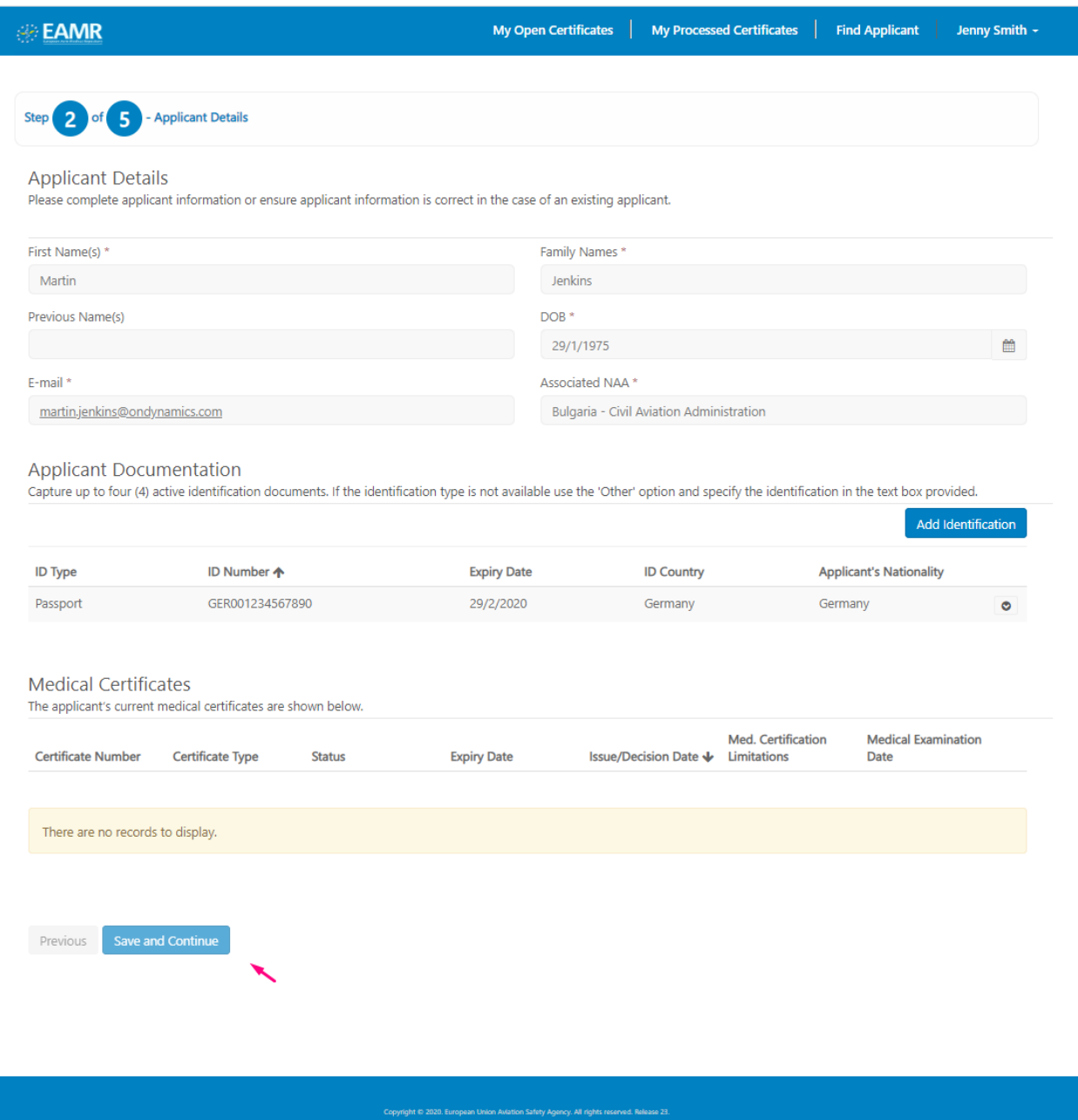

Step 2. Complete the Medical Assessment details.

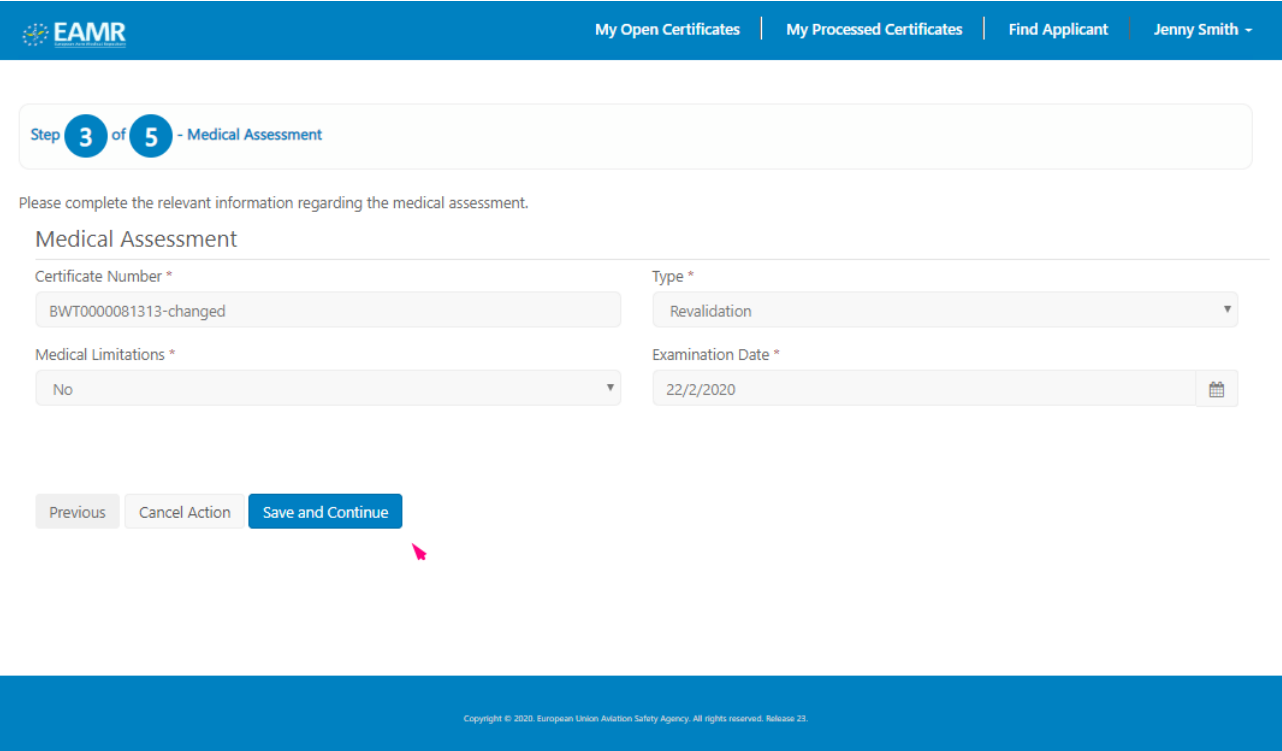

Step 3. In the Medical Assessment Confirmation screen, mark the decision as "Referred", and press Save and Continue.

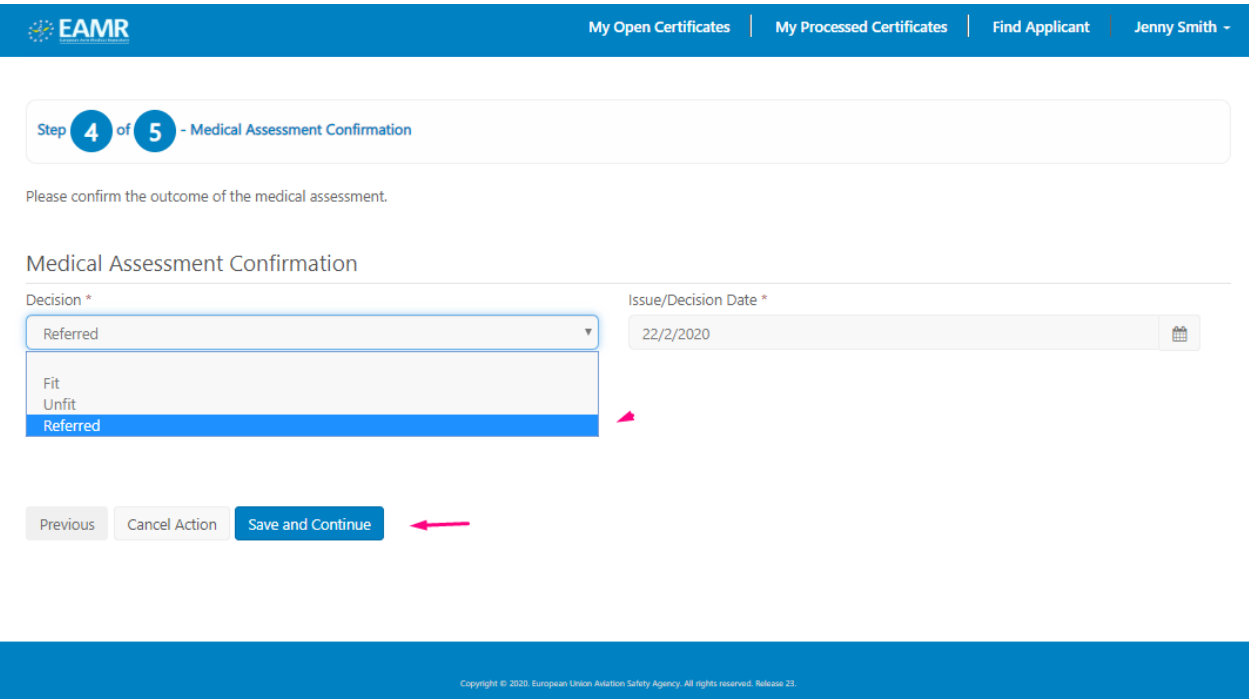

#### Step 4. Review the application details and press Finish to submit the referral.

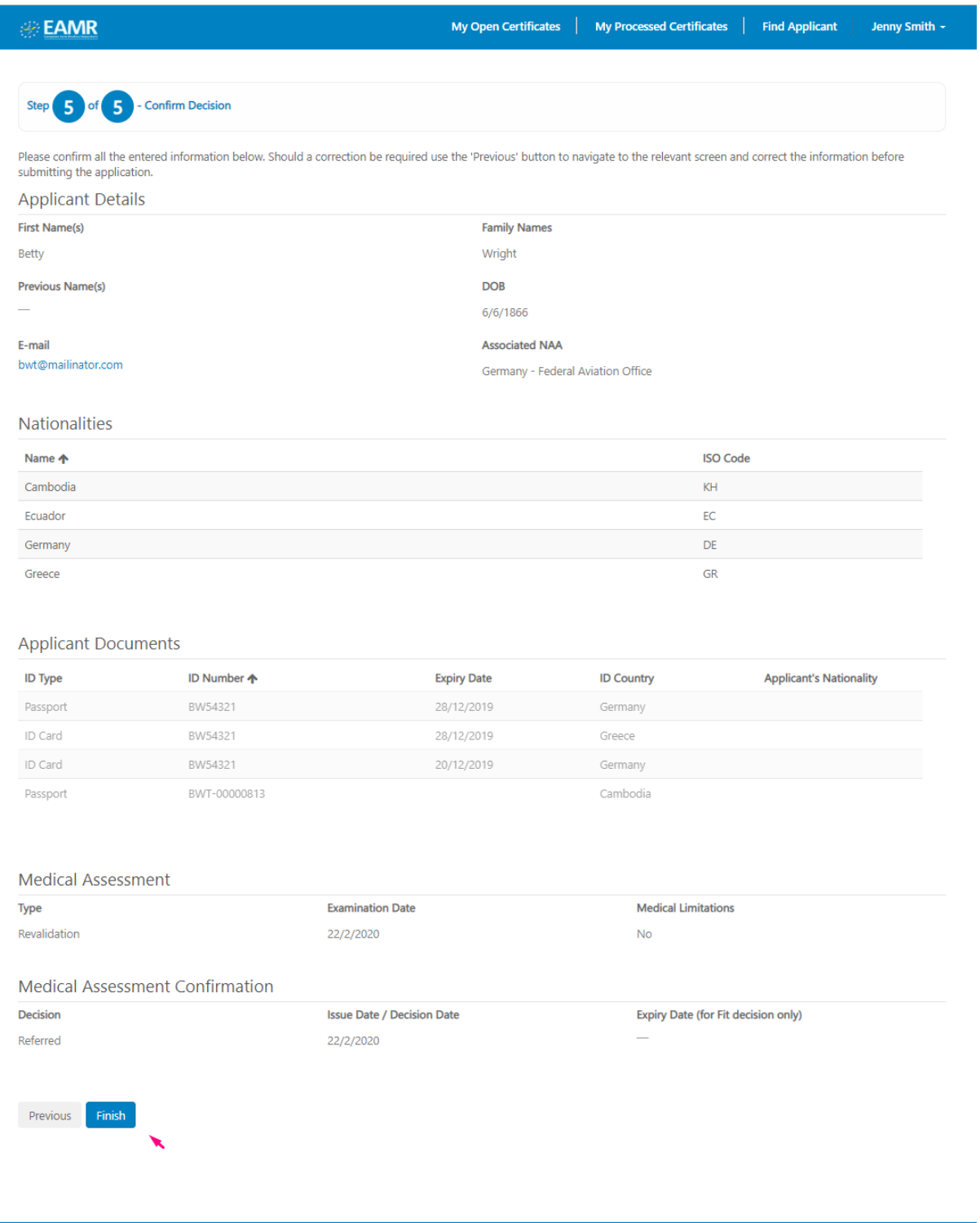

# <span id="page-27-0"></span>4 General Administration

## <span id="page-27-1"></span>4.1 Correcting Medical Certificate details

Step 1. To correct a medical certificate please open the relevant applicant record, and select the Edit option next to the certificate as shown below.

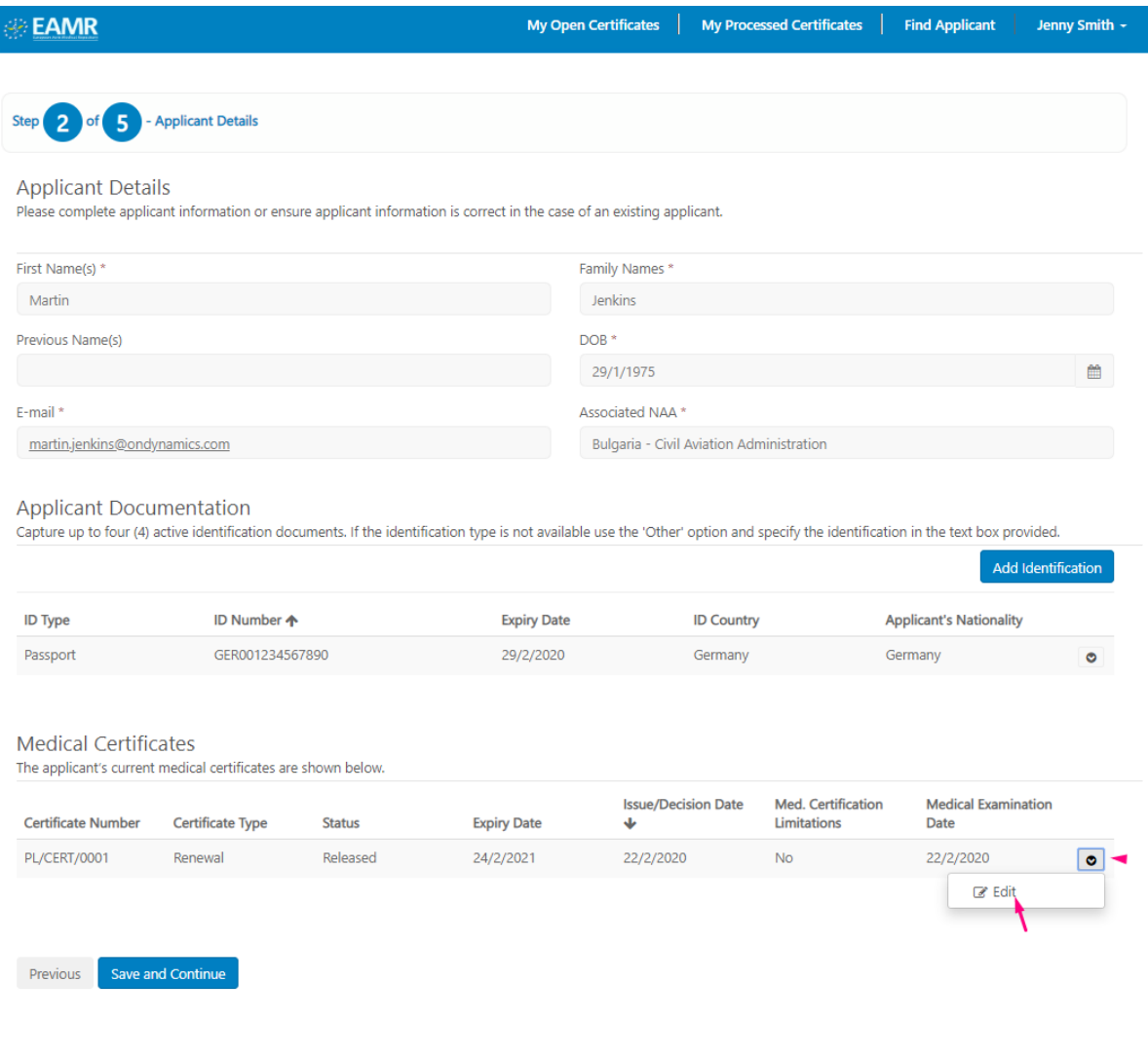

My Open Certificates My Processed Certificates **IR Find Applicant** Je Update Certificate  $\pmb{\times}$ Certificate Number\* of **PL/CERT/0001** Medical Examination Date\* ant D nplete 22/2/2020 m Med. Certification Limitations \*  $e(S)$  \* **No**  $\overline{\mathbf{v}}$ **Issue/Decision Date \*** lame(s) Ë 21/2/2020 **Expiry Date** Ë 24/2/2021 <u>enkins@</u> ant D Update p to fou provided d Ident ity al Cer ant's ci ination e Number Certificate Type **Expiry Date** Limitations Date Status J.

Step 2. Amend the certificate as required, and press the Update button.

## <span id="page-29-0"></span>4.2 Correcting applicant personal details

Step 1. Open the relevant applicant record, and amend the details in the section highlighted below.

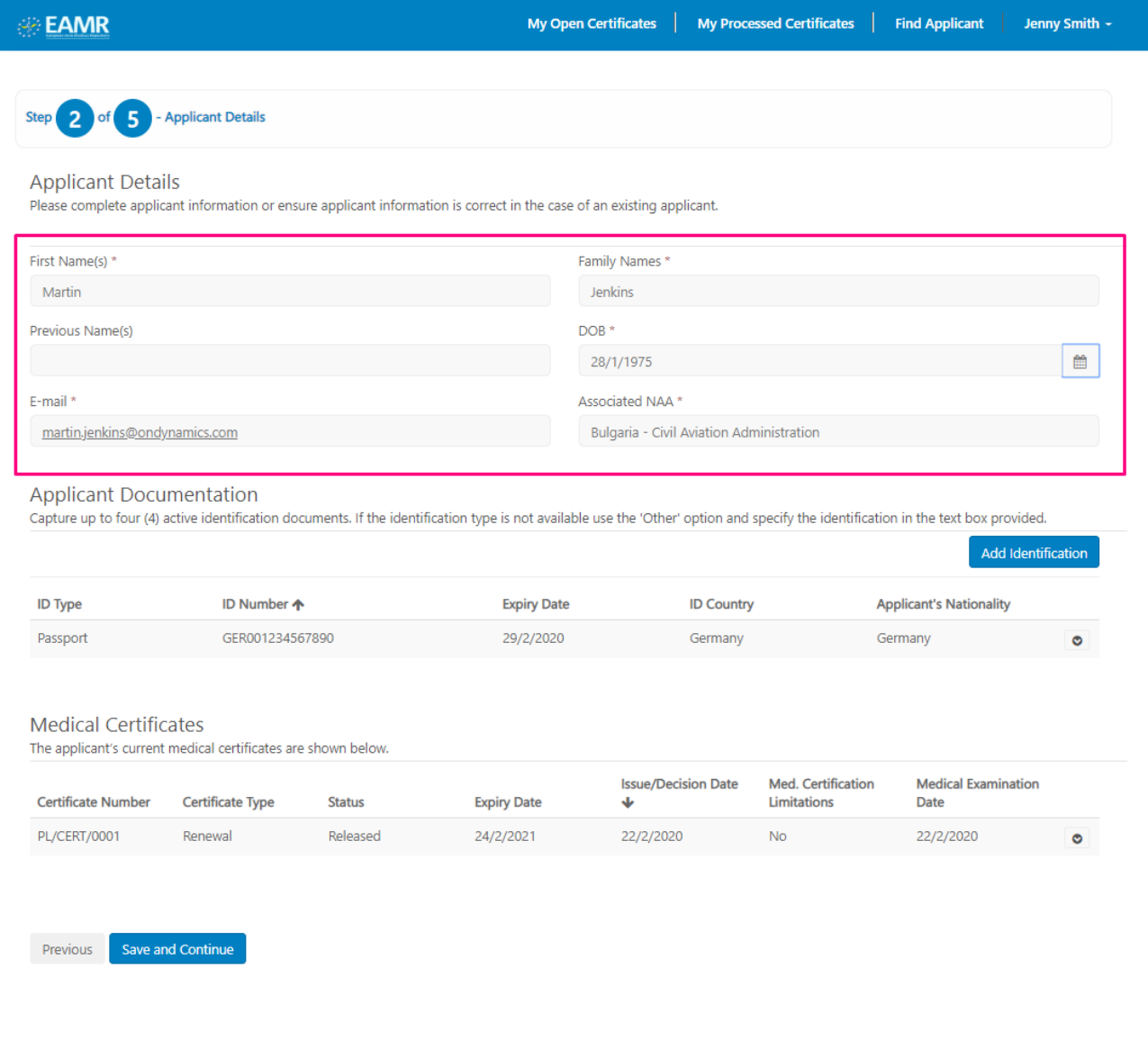

(C) 2020. European Union Aviation Safety Agency. All rights reserved. Release 23

#### Step 2. Press the Save and Continue button.

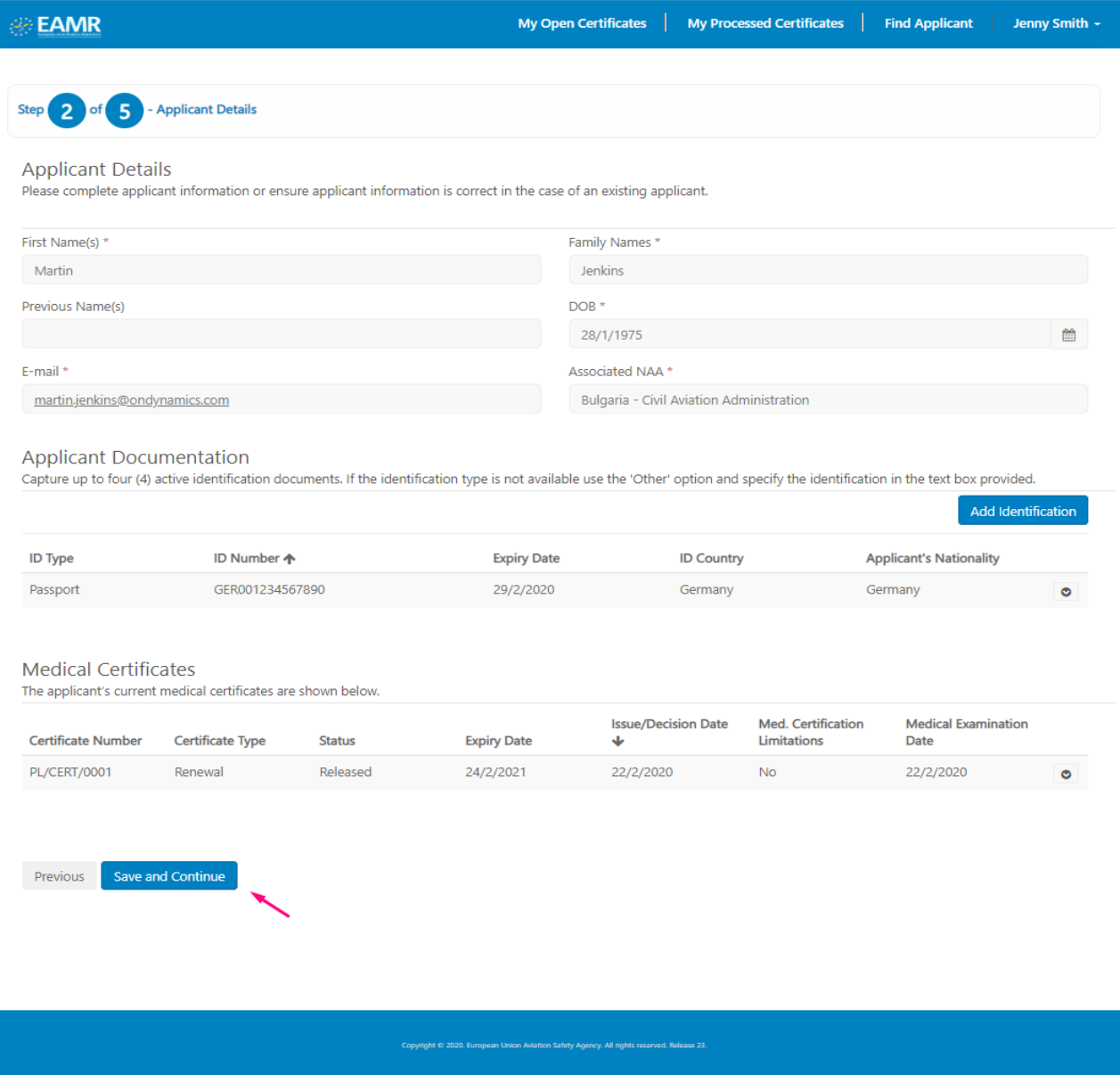

Step 3. And finally press the Cancel Button.

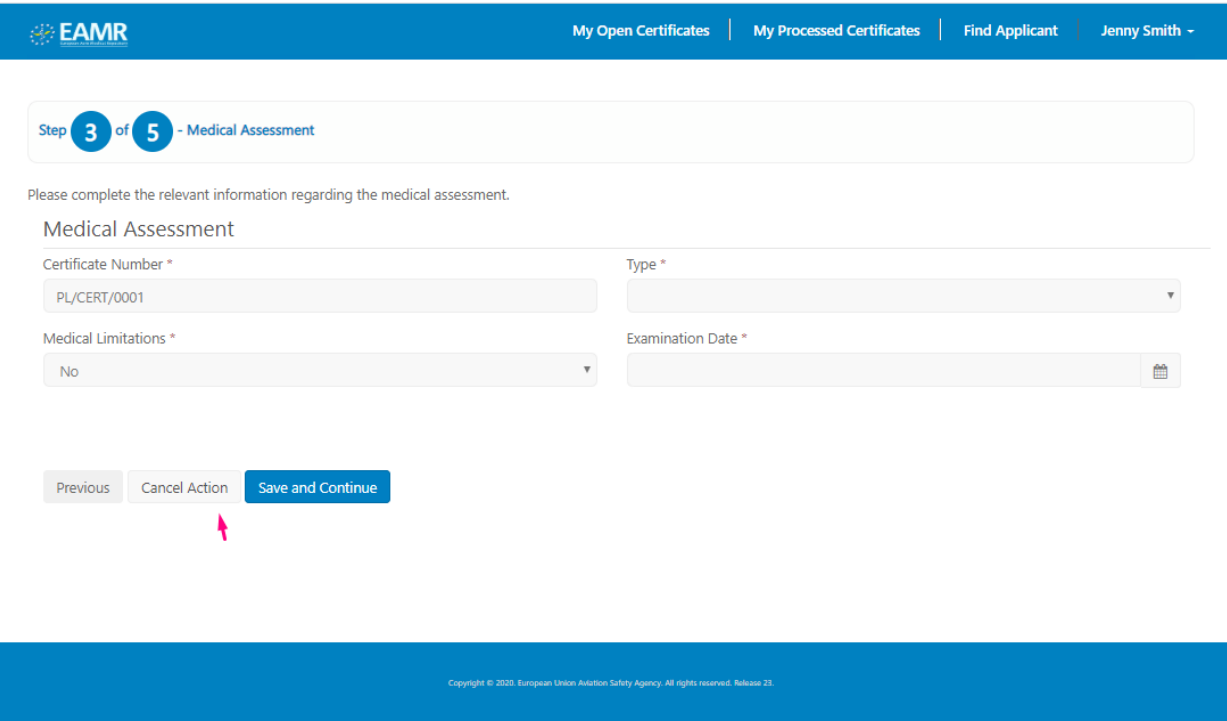

Step 4. The applicant will received an automated email notifying them of the change.

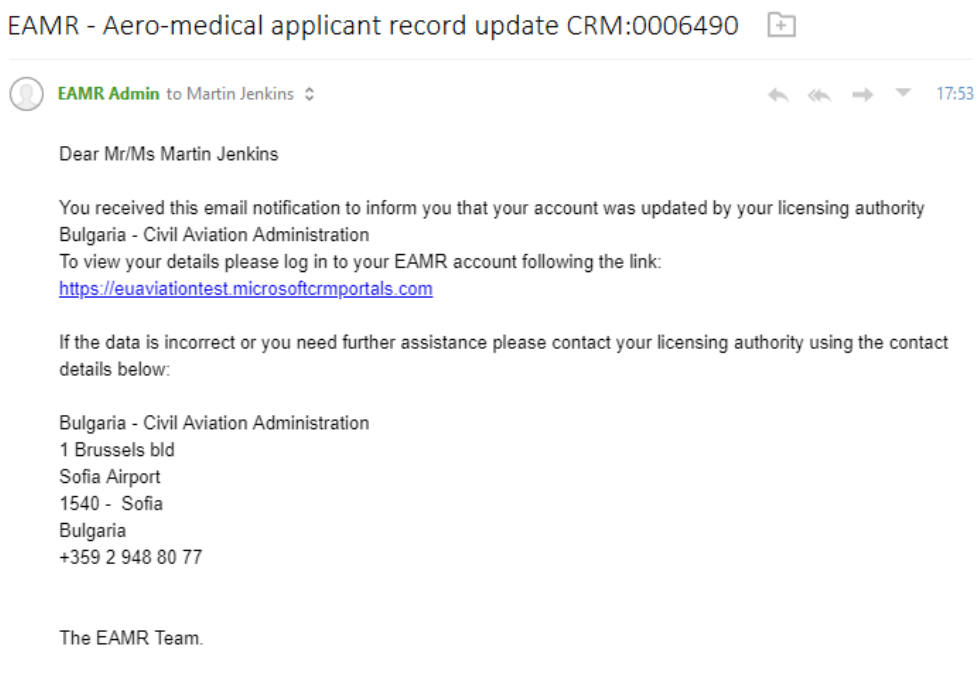

## <span id="page-32-0"></span>4.3 Correcting or updating applicant identification documents details

Step 1. Open the relevant applicant record, and press the Add Identification button to add a new ID document

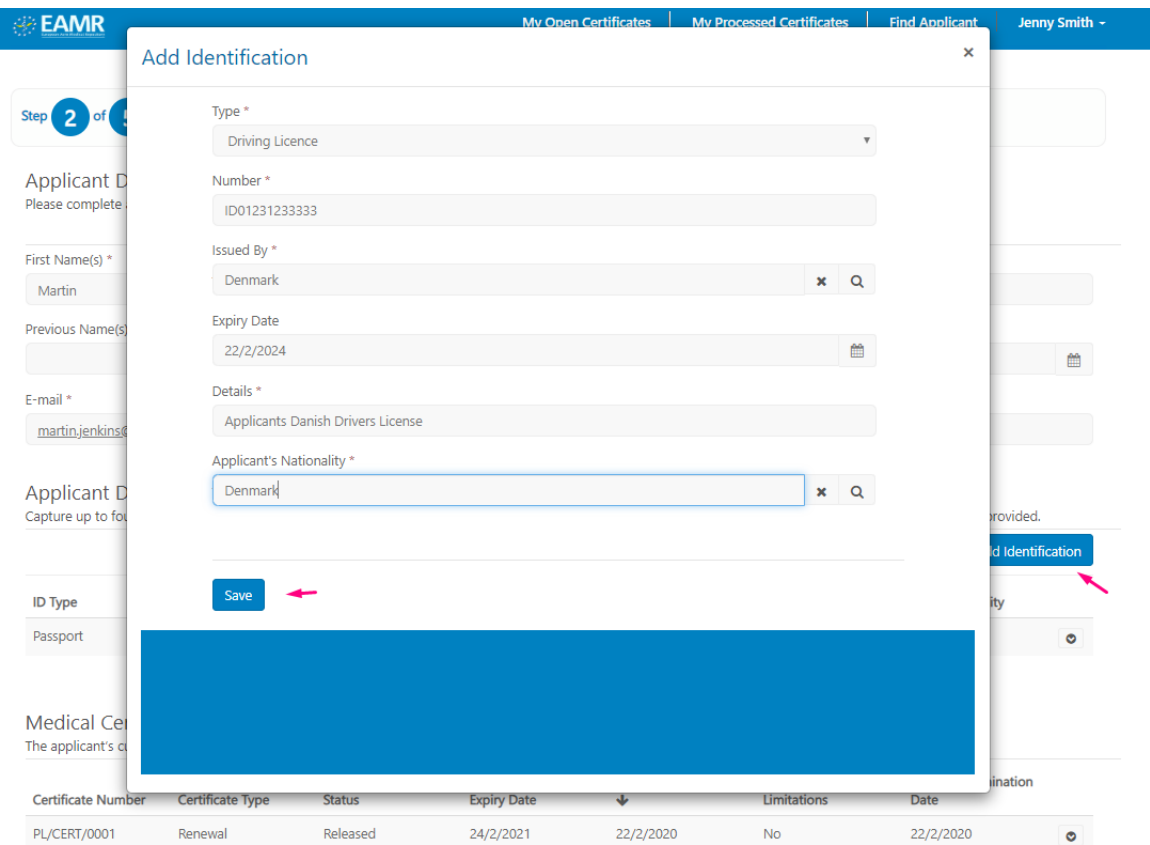

Note: Applicant cancelled action on 22.02.2020 17:54. Reverted the certificate PL/CERT/0001 back to the status of Released.

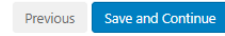

Page | 33

#### Step 2. To remove an identification document that is no longer required, select the Delete option as shown below.

#### **Applicant Documentation**

Capture up to four (4) active identification documents. If the identification type is not available use the 'Other' option and specify the identification in the text box provided.

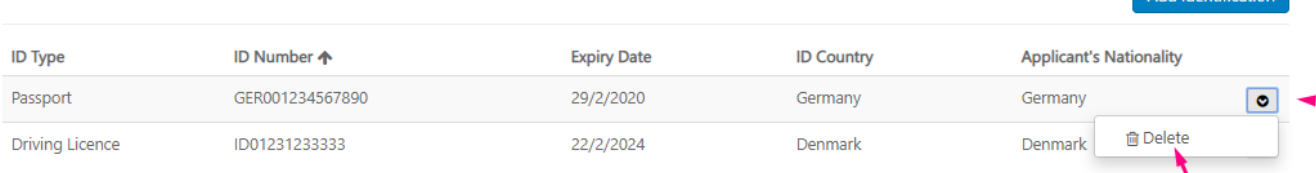

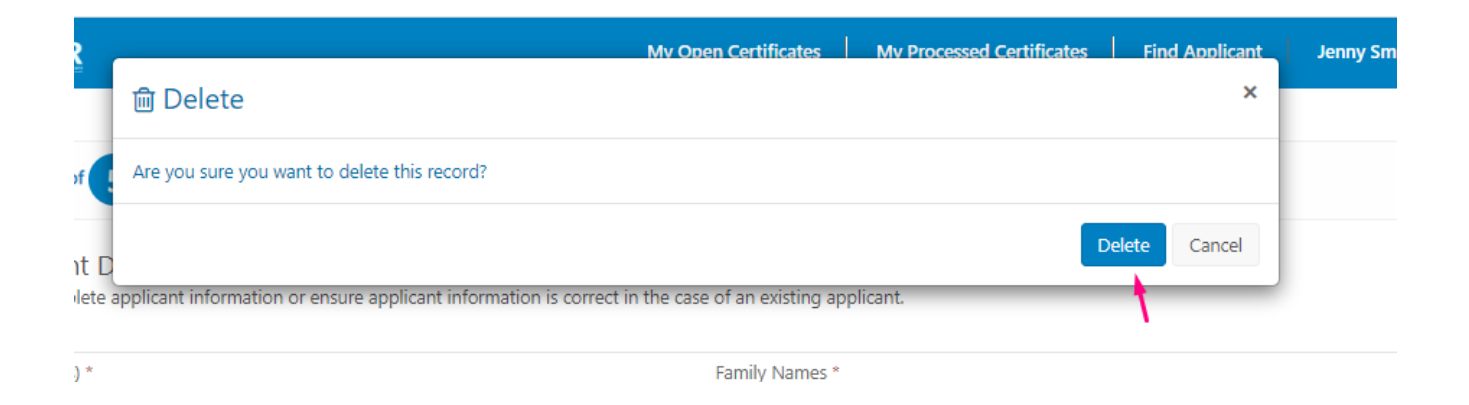

### <span id="page-33-0"></span>4.4 Reviewing open certificates

Step 1. Select the "My Open Certificates" menu, review the records listed in the dashboard.

| <b>EAMR</b>                             |                  |                         |                            |            |                               |                       |  | My Processed Certificates<br><b>Find Applicant</b><br>My Open Certificates<br>Jenny Smith ~ |                                   |                           |                    |                    |                               |                       |  |
|-----------------------------------------|------------------|-------------------------|----------------------------|------------|-------------------------------|-----------------------|--|---------------------------------------------------------------------------------------------|-----------------------------------|---------------------------|--------------------|--------------------|-------------------------------|-----------------------|--|
| <b>III</b> My Open Medical Certificates |                  |                         |                            |            |                               |                       |  | <b>III</b> My Referred Applications                                                         |                                   |                           |                    |                    |                               |                       |  |
| <b>EAMR ID</b><br>(Applicant)           | <b>Applicant</b> | Certificate<br>Number 个 | <b>Status</b>              | AME/<br>MA | <b>Issue/Decision</b><br>Date | <b>Expiry</b><br>Date |  | <b>EAMR ID</b><br>(Applicant)                                                               | <b>Applicant</b><br>$\rightarrow$ | Certificate<br>Number     | <b>Status</b>      | <b>AME</b><br>/ MA | <b>Issue/Decision</b><br>Date | <b>Expiry</b><br>Date |  |
| BG-<br>00000960                         | Laura<br>Jensen  | <b>DE/CERT/0002</b>     | New / In<br>Progress Smith | Jenny      |                               |                       |  | DE-<br>00000813                                                                             | <b>Betty</b><br>Wright            | BWT0000081313-<br>changed | Referred<br>to NAA | Smith              | Jenny 22/2/2020               |                       |  |
|                                         |                  |                         |                            |            |                               |                       |  | $\left\vert 4\right\rangle$                                                                 |                                   |                           |                    |                    |                               | $\,$ $\,$             |  |
|                                         |                  |                         |                            |            |                               |                       |  |                                                                                             |                                   |                           |                    |                    |                               |                       |  |
|                                         |                  |                         |                            |            |                               |                       |  |                                                                                             |                                   |                           |                    |                    |                               |                       |  |

Add Identification

#### Step 2. Click on a record to open the corresponding applicant details.

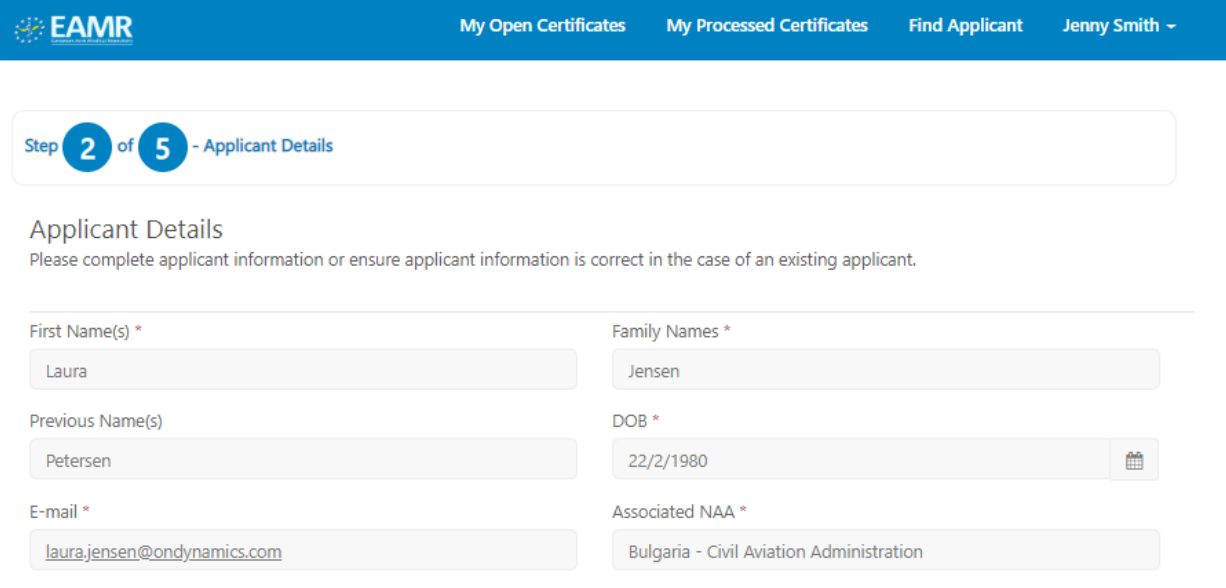

#### **Applicant Documentation**

Capture up to four (4) active identification documents. If the identification type is not available use the 'Other' option and specify the identification in the text box provided.

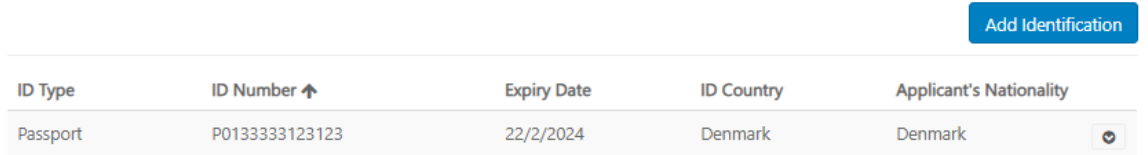

#### **Medical Certificates**

The applicant's current medical certificates are shown below.

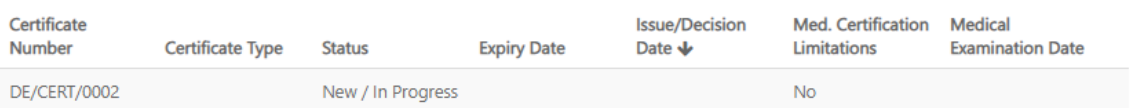

Save and Continue Previous

## <span id="page-35-0"></span>4.5 Reviewing processed certificates

Step 1. Select the "My Processed Certificates" menu, review the records listed in the dashboard.

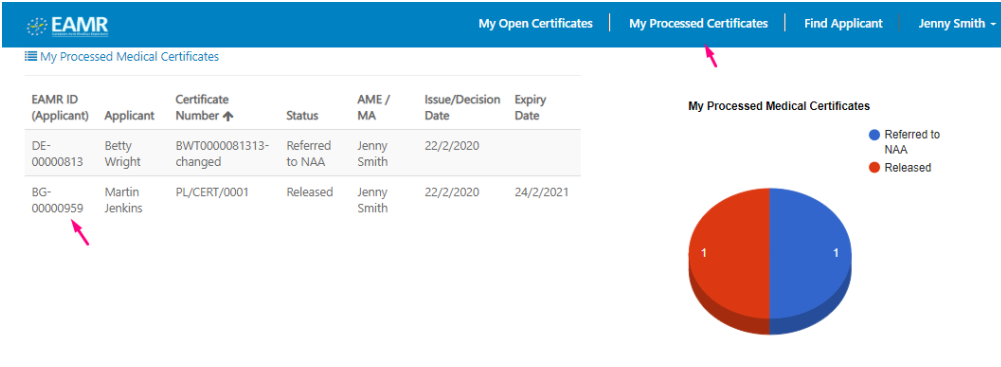

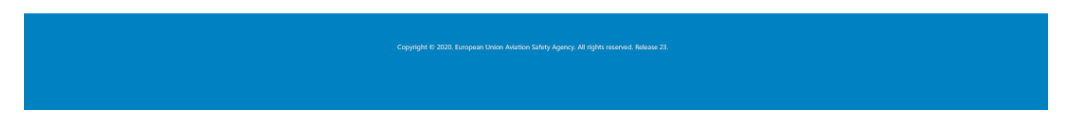

Step 2. Click on a record to open the corresponding applicant details.

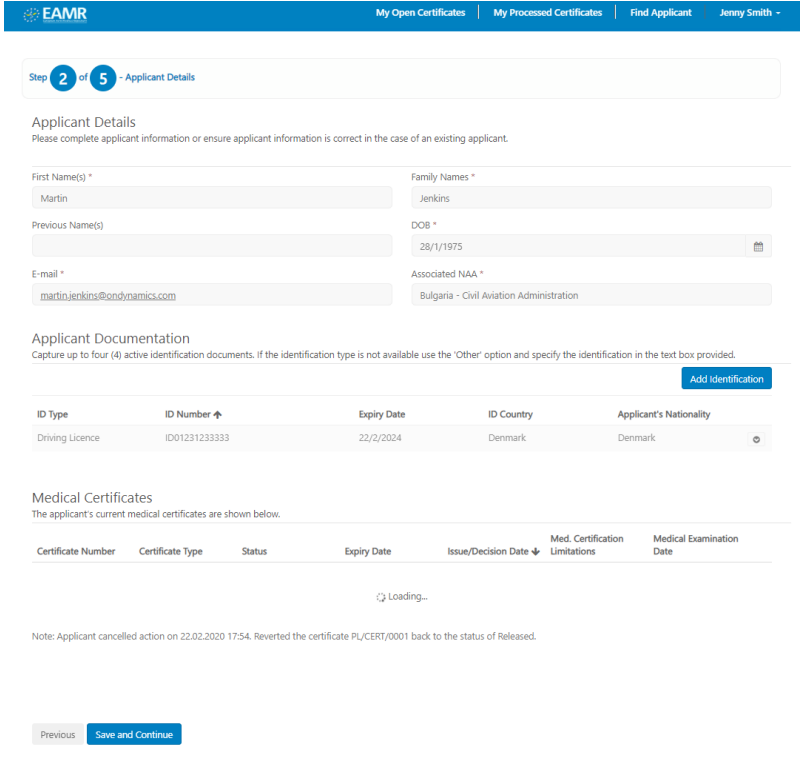